<span id="page-0-0"></span>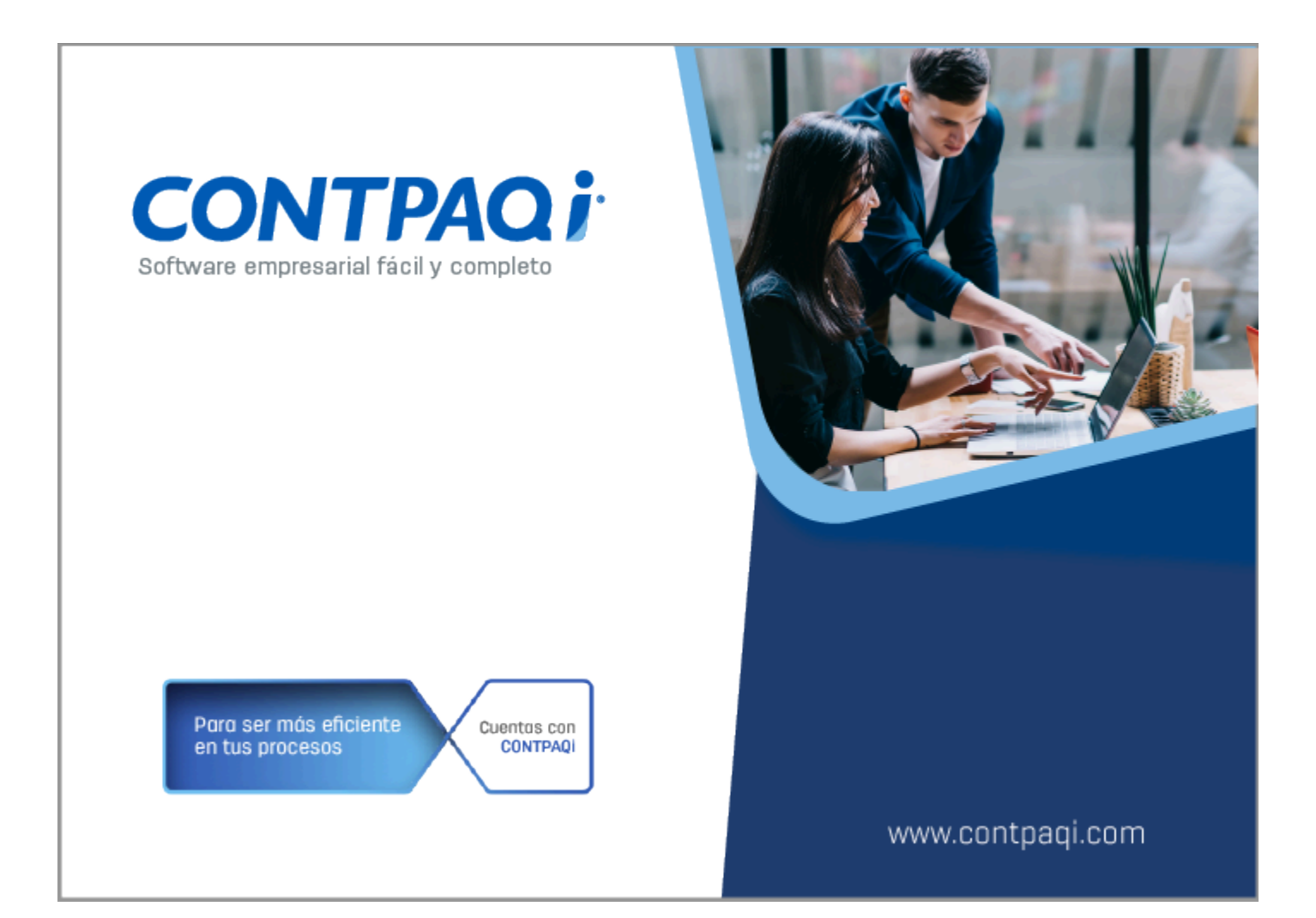

# **Carta Técnica**

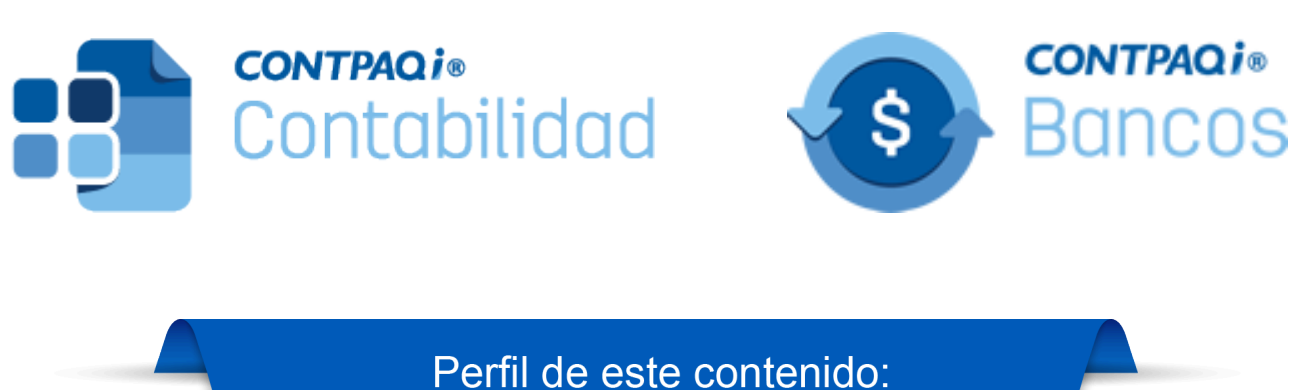

Toda la comunidad CONTPAQi®

Haz clic **aquí** si deseas consultar la carta técnica en formato PDF.

# **CONTPAQi® Contabilidad-Bancos 16.2.1**

#### **Versión**: 16.2.1 **Liberación**: 24 de octubre 2023

#### **Herramientas complementarias**: 8.1.1 20231024

**Actualización** 

• Con costo, para versiones 15.5.1 y anteriores, si tu licenciamiento es tradicional.

• Sin costo, en licenciamiento anual con días vigentes.

#### **Recuerda**

• Al actualizar una versión, es **OBLIGATORIO** cerrar el sistema, sobre todo si cuentas con una versión en Red.

• Programa el proceso de actualización y avisa oportunamente a los usuarios de las terminales antes de ejecutarlo.

#### **A** Importante

• Antes de abrir la empresa en esta versión, te sugerimos respaldar tus empresas, pues a partir de la versión 4.1.1 de **CONTPAQi® Herramientas complementarias**, modifica las bases de datos del **ADD** para aquellas empresas ya creadas en SQL y una vez que lo hagan, no es posible regresar a una versión anterior de **CONTPAQi® Herramientas complementarias**.

• Esta versión de **CONTPAQi® Contabilidad** incluye la instalación del [AppKey 23.0.3.](https://conocimiento.blob.core.windows.net/conocimiento/Manuales/ManejoPuertos_Externo/index.htm) Si vas a utilizar esta versión de **CONTPAQi® Contabilidad** en máquinas virtuales, es opcional la instalación del **Servidor de Licencias Común** (SLC).

• Recuerda que en los sistemas **CONTPAQi®** con **AppKey** versión **21.1.1** y posteriores, el SLC es opcional, sin embargo, si cuentas en ese mismo equipo con sistemas **CONTPAQi®** con versiones anteriores de **AppKey**, sí será necesaria su instalación.

## **Novedades**

## **Versión 16.2.1**

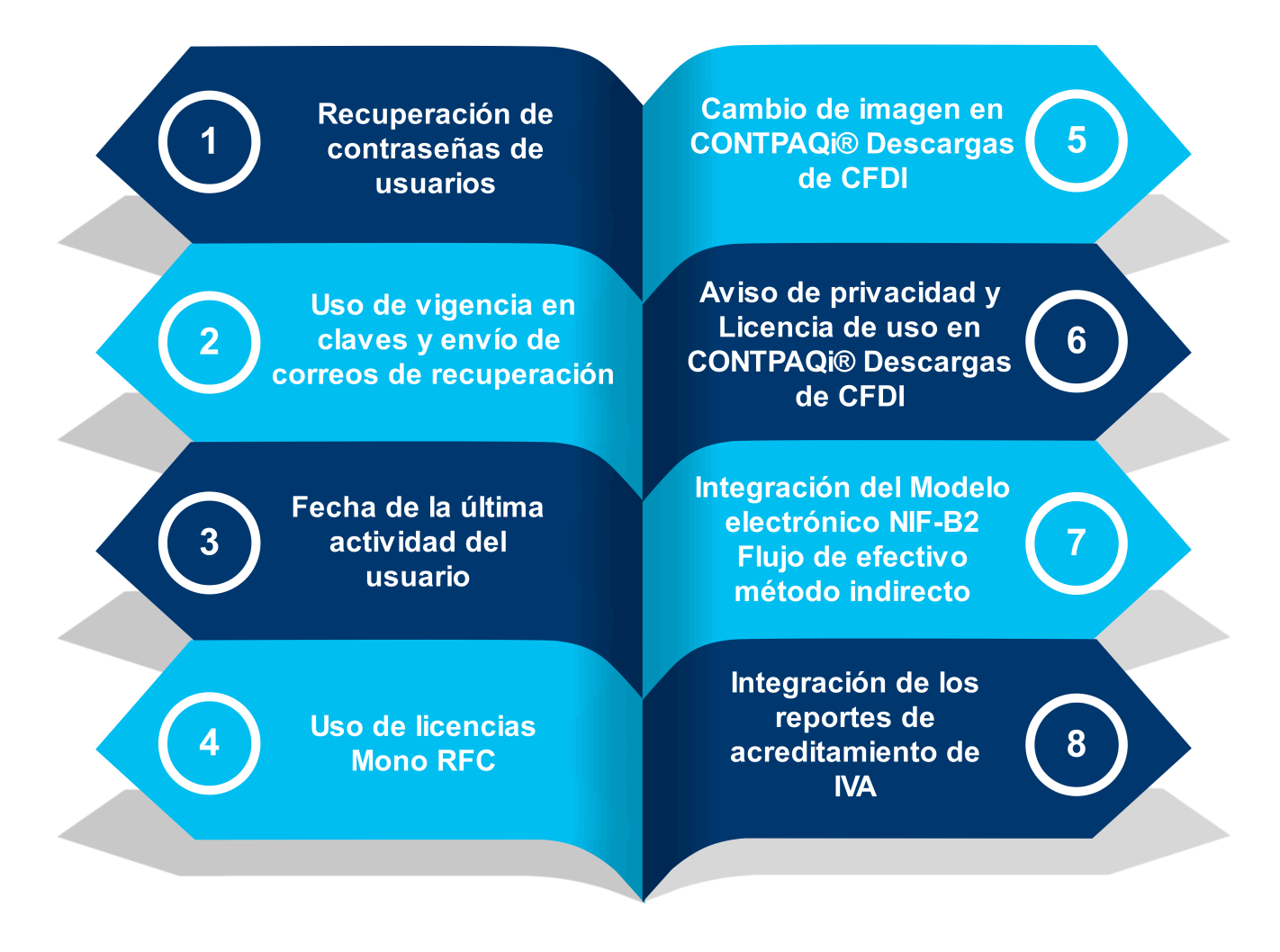

## <span id="page-3-0"></span>Recuperación de contraseñas de usuarios

#### Beneficio

En nuestro constante compromiso por garantizar la seguridad de tu información en versiones anteriores publicamos actualizaciones en los sistemas de encriptado y seguridad en contraseñas, esta versión también contiene nuevas características sobre este tema, hemos implementado los procesos de recuperación de contraseñas o claves de usuarios y vigencia de las mismas. Reconocemos que la seguridad de tu empresa es una prioridad, y estas actualizaciones están diseñadas para proporcionarte un mayor control sobre los usuarios de **CONTPAQi® Contabilidad** y **CONTPAQi® Bancos**.

#### **Objetivo**

Con estas mejoras implementadas en nuestros sistemas, nuestro objetivo es proporcionarte una mayor seguridad, agilidad y facilidad para restablecer las contraseñas de usuario en caso de olvido o cuando sea necesario. Esto te permitirá realizar esta acción de forma independiente, sin necesidad de depender de un administrador u otra persona.

#### Cambios relacionados con la recuperación de contraseñas

A continuación, te presento las modificaciones clave implementadas en relación a la recuperación de contraseñas y a las políticas de caducidad de contraseñas.

- Nuevas funcionalidades en el catálogo de usuarios
- Activar y desactivar el uso de vigencia en claves de usuario
- Correo de recuperación de contraseñas de usuarios
- Fecha de inactivación del usuario
- Recuperar clave desde el catálogo de usuarios
- Activar y desactivar la vigencia de claves para todos los usuarios
- Cambios en las tablas generales del sistema
- Recuperar clave desde la ventana de ingreso al sistema
- *D* Restaurar contraseña
- Políticas de caducidad de contraseñas
- **D** Proceso de recuperación de contraseña
- Validación de contraseñas caducadas

#### Nuevas funcionalidades en el catalogo de usuarios

Dentro del catálogo de usuarios agregamos nuevas opciones relacionadas con la recuperación de contraseñas o claves de usuario, como la posibilidad de añadir una dirección de correo para recuperación, la capacidad de establecer la caducidad de la clave y el permiso para habilitar o deshabilitar la vigencia de claves para todos los usuarios.

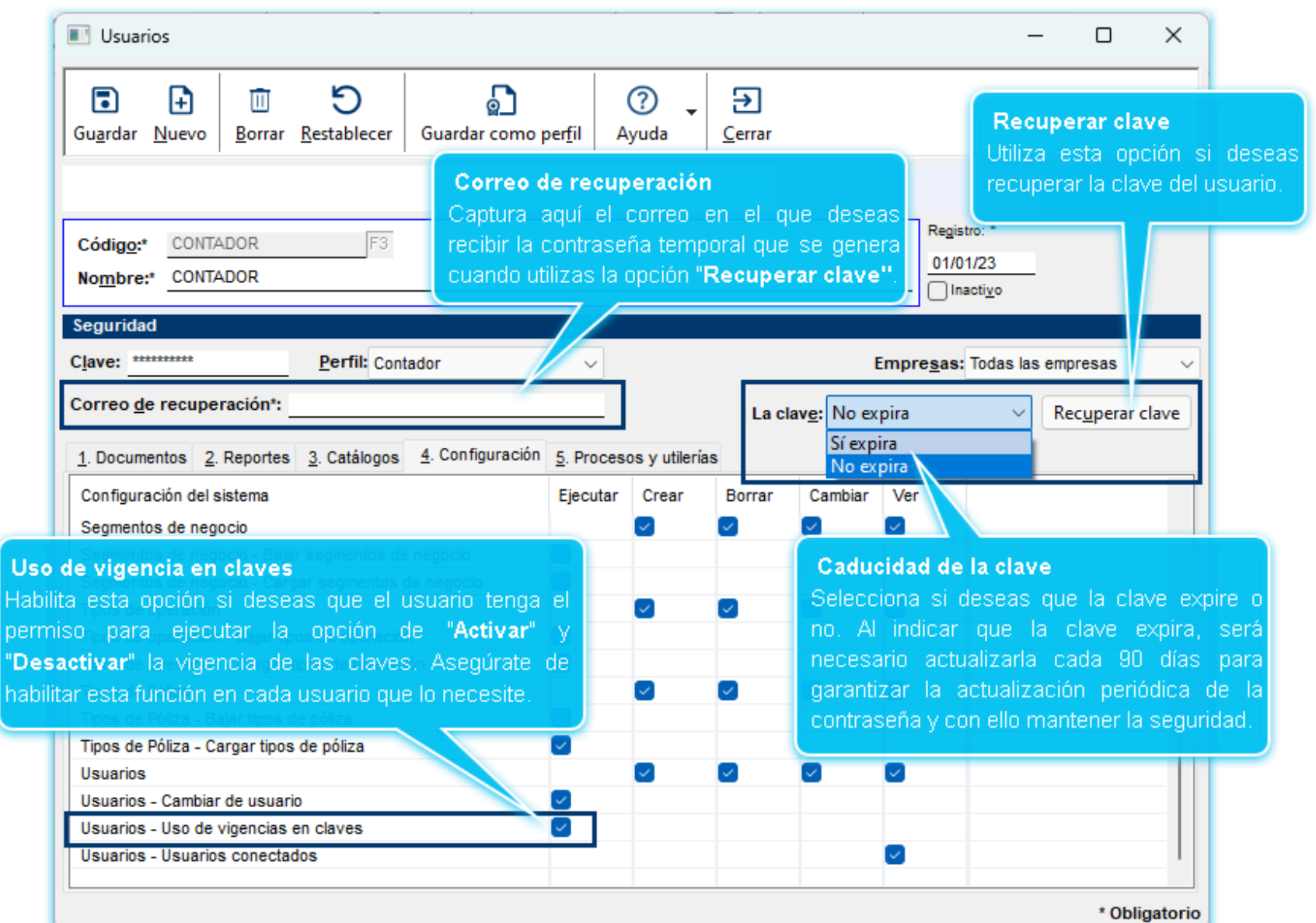

#### **A** Toma nota

• El correo que captures en el campo "**Correo de recuperación**", será utilizado para el envío de contraseñas temporales de recuperación.

• Recomendamos que captures un correo de recuperación para cada uno de tus usuarios, tanto los existentes anteriores a esta versión como los nuevos usuarios. Esto asegurará que estén disponibles en caso de que sean necesarios en el futuro.

#### Tipos de claves

A partir de ahora **CONTPAQi® Contabilidad** y **CONTPAQi® Bancos** cuentan con los siguientes tipos de claves:

**Ordinaria**. Es la clave que capturas manualmente desde el catálogo de usuarios y al configurar que la clave expira, esta tendrá una vigencia de 90 días. Con esto garantizamos la actualización periódica de la contraseña y mantenemos mayor seguridad.

**Temporal**. Es la clave temporal que se envía de manera automática al correo de recuperación, cuando utilizas la opción "**Recuperar clave**". Esta clave tiene una vigencia de 7 días.

#### Reglas de negocio

 Las claves temporales tienen una vigencia de 7 días. Al llegar al término de este periodo, se te solicitará modificarla para que se convierta en una clave ordinaria.

 En el caso de un usuario inactivo, la opción "**Recuperar clave**" no estará disponible, lo que significa que no será posible recuperar la clave a menos que se active dicho usuario.

 Es importante destacar que la clave no puede coincidir con las últimas 3 claves registradas. Si esto sucede, recibirás un mensaje indicando que no puedes utilizar esa clave, ya que ha sido utilizada en las últimas 3 ocasiones.

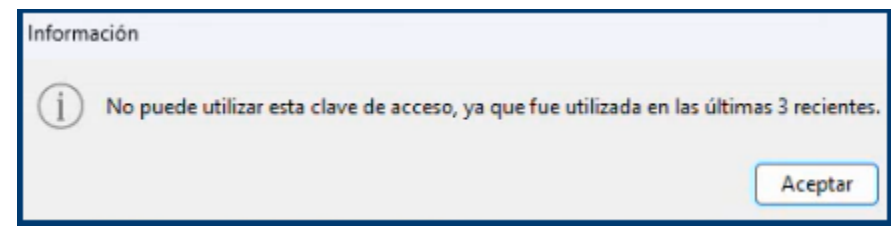

 Si han transcurrido los 7 días de vigencia de una clave temporal, el sistema te pedirá que solicites una nueva clave temporal. En el caso de una clave ordinaria, no será necesario obtener una nueva clave temporal.

 Por razones de seguridad, al guardar cambios en tus usuarios, se realizará una validación para asegurarse de que hayas ingresado una dirección de correo de recuperación. En caso de no hacerlo, el sistema mostrará el siguiente mensaje de advertencia:

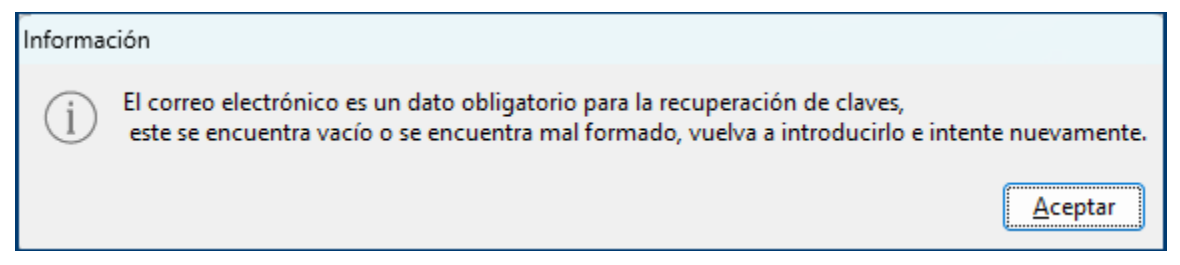

También por motivos de seguridad, en el usuario **SUPERVISOR** no se permite recuperar la clave, por lo que en caso de requerirlo deberá cambiarse como lo haces normalmente. Si intentas recuperar la contraseña a dicho usuario, se enviará un mensaje indicando que no es posible recuperar la contraseña.

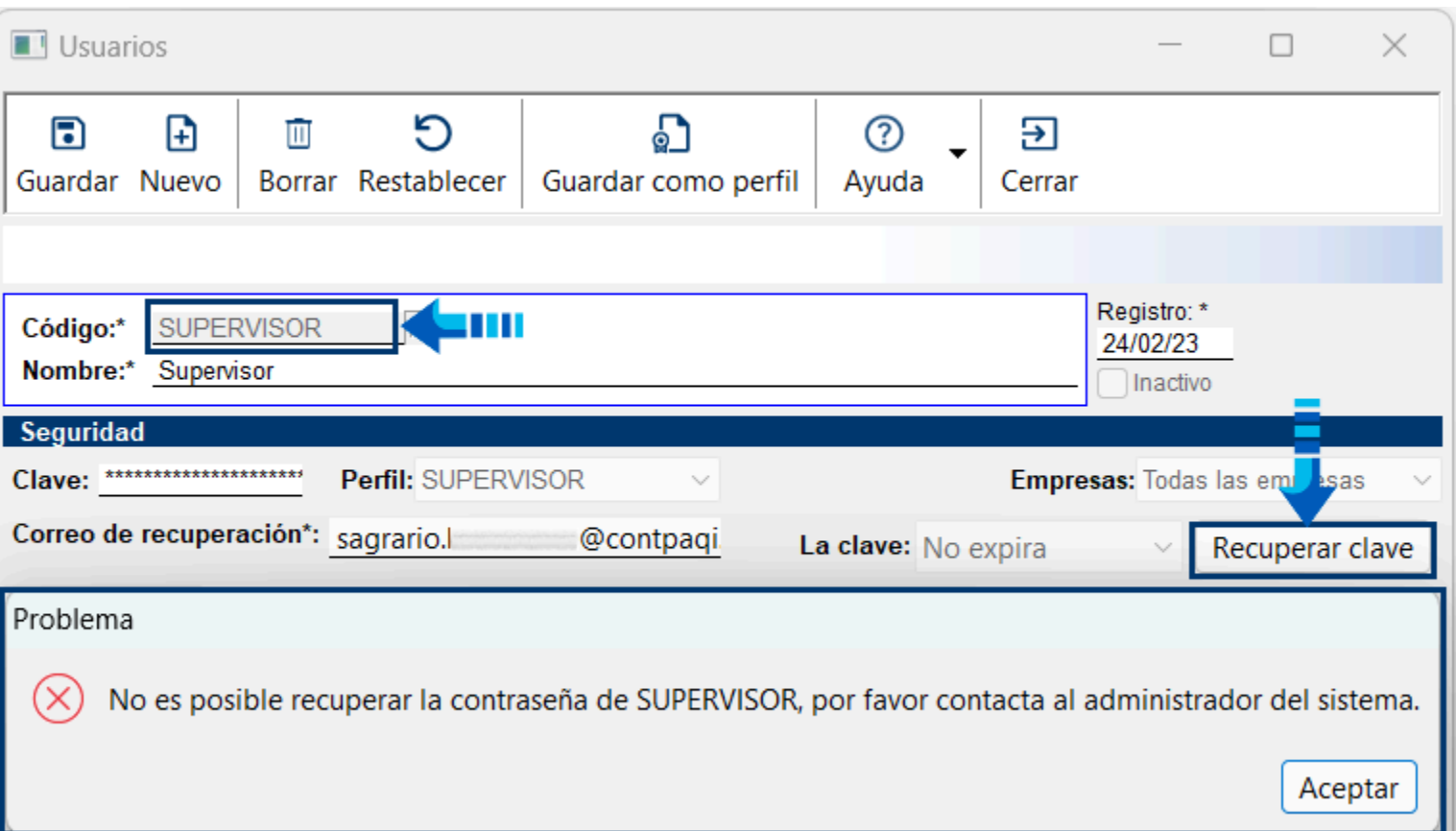

 Todas las contraseñas actuales de los usuarios, ya sean temporales o las establecidas de manera ordinaria, se almacenan en el campo "clave" de la tabla de usuarios, que existe desde versiones anteriores. En esta tabla siempre se muestra la contraseña más reciente del usuario.

#### Activar y desactivar el uso de vigencia en claves de usuario

Al activar esta funcionalidad, las claves de usuario tendrán una vigencia de 90 días naturales, por lo que los usuarios que la activen estarán obligados a actualizar la clave de su usuario de **CONTPAQi® Contabilidad** y **Bancos**, de esta manera el nivel de seguridad de la información de tus empresas será mayor.

#### **Paso Acción**

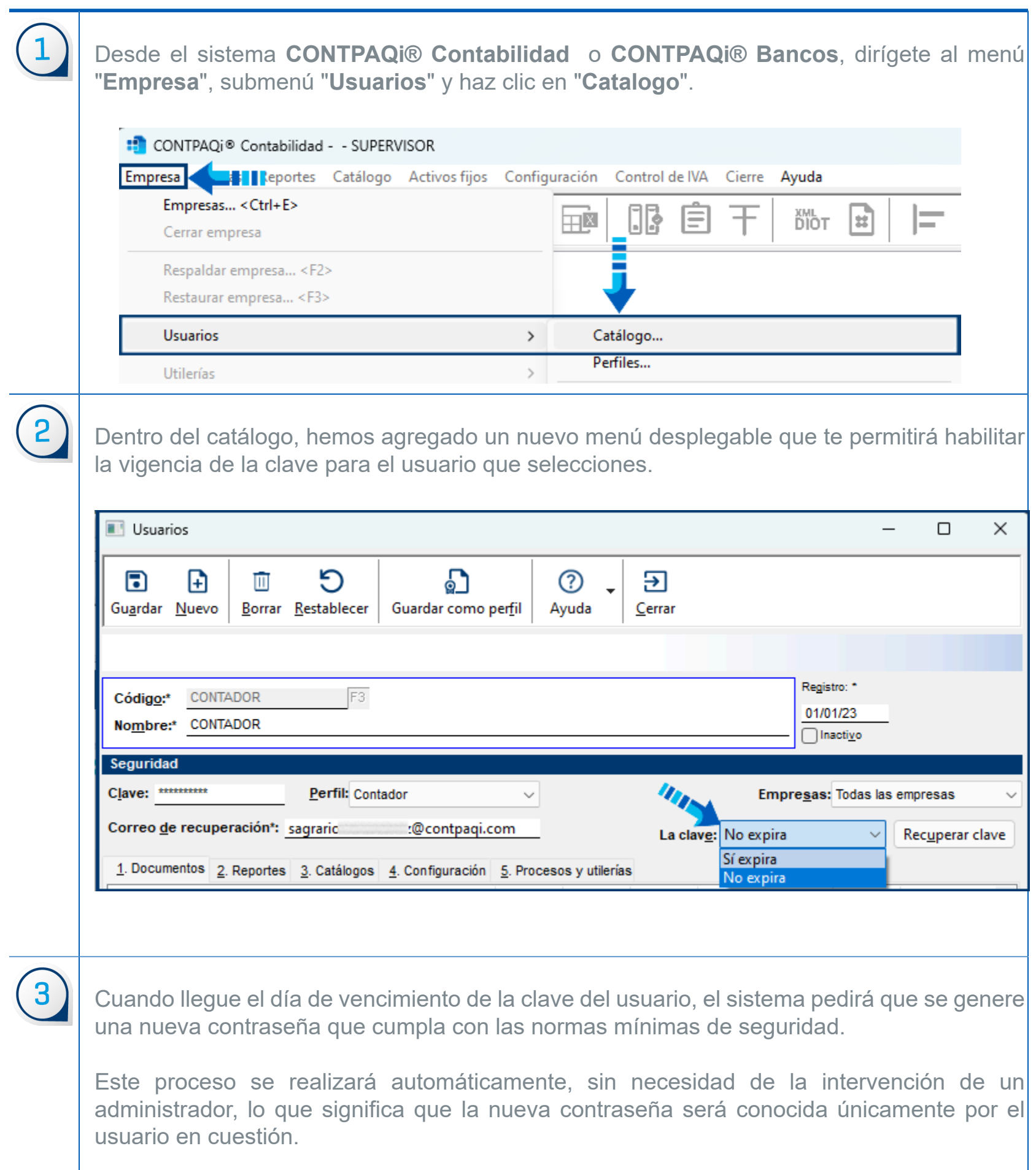

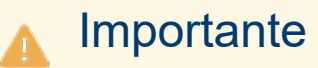

Es importante destacar que las opciones mencionadas no se aplican a la cuenta **SUPERVISOR**, ya que es una cuenta de tipo maestra y opera bajo reglas diferentes.

#### Activar y desactivar la vigencia de claves para todos los usuarios

Sabemos que puedes gestionar múltiples usuarios, por lo tanto, a partir de ahora, te ofrecemos la opción de activar o desactivar la vigencia de las claves de manera global, sin necesidad de acceder a la configuración individual de cada usuario.

A continuación, describimos los simples pasos a seguir para utilizar esta opción:

#### **Paso Acción**

 Desde el sistema **CONTPAQi® Contabilidad** o **CONTPAQi® Bancos**, dirígete al menú "**Empresa**", submenú "**Usuarios**" y haz clic en "**Uso de vigencia en claves**", ahí podrás ver las opciones para activar y desactivar la vigencia de forma global.

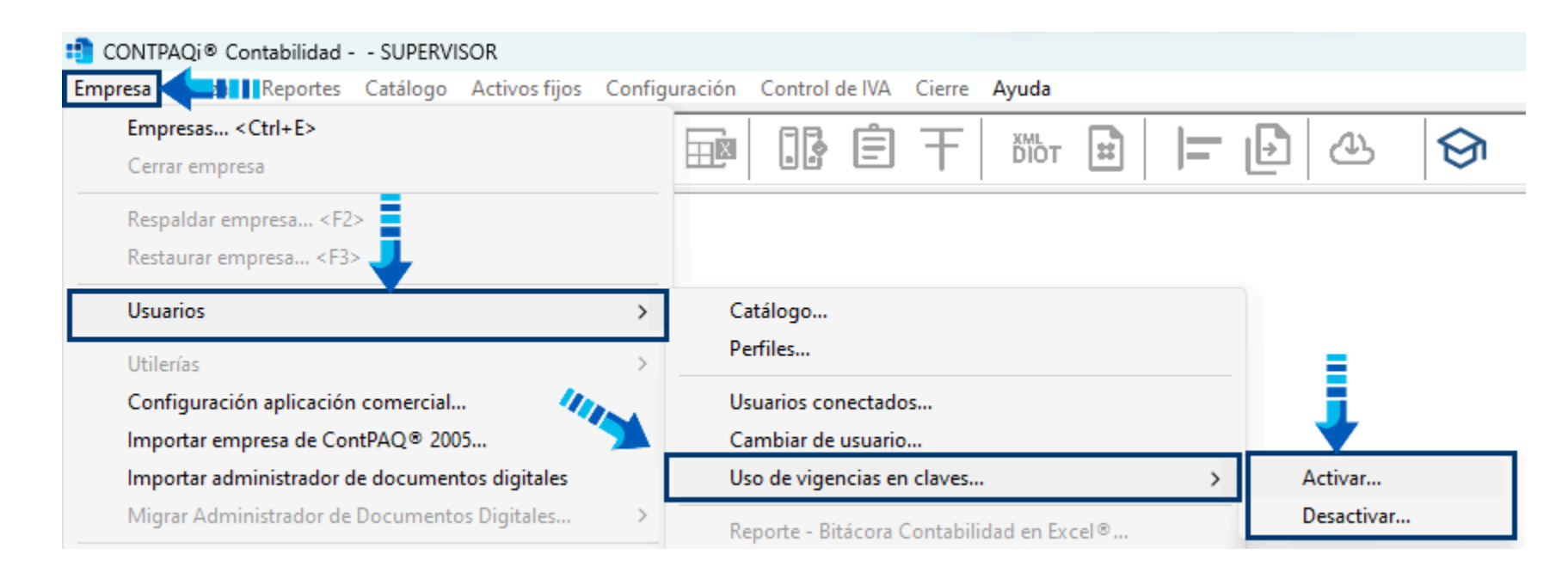

Selecciona la opción deseada, ya sea **Activar** o **Desactivar** y confirma la acción.

 Cuando selecciones la opción "**Activar**", se mostrará un mensaje para que confirmes si deseas continuar el proceso de activación del uso de vigencia en claves para todos los usuarios. Al presionar "Sí" se ejecutará el proceso; si presionas el botón "No" se cierra la opción.

 Cuando selecciones la opción "**Desactivar**", se mostrará un mensaje para que confirmes si deseas continuar el proceso de desactivación del uso de vigencia en claves para todos los usuarios. Al presionar "Sí" se ejecutará el proceso; si presionas el botón "No" se cierra la opción.

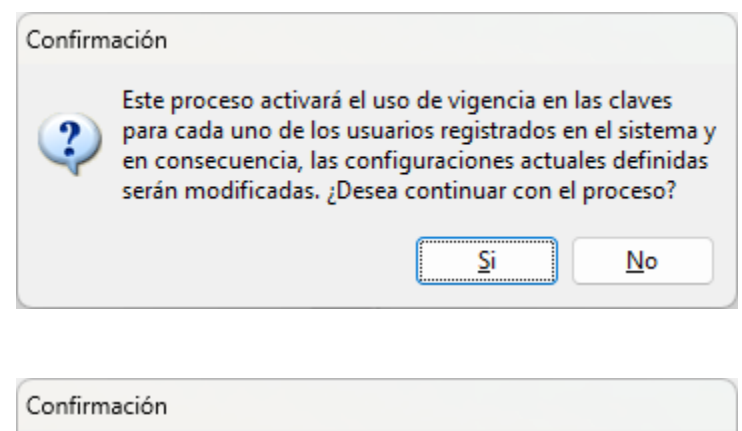

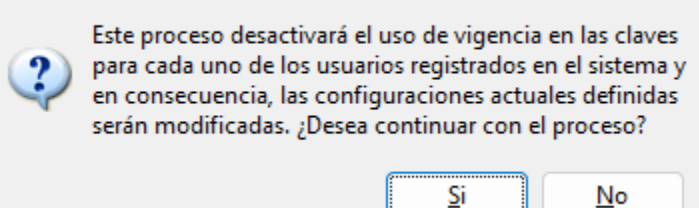

 $\overline{3}$  Al finalizar cualquiera de los procesos, se desplegará un aviso informativo sobre la ejecución con éxito.

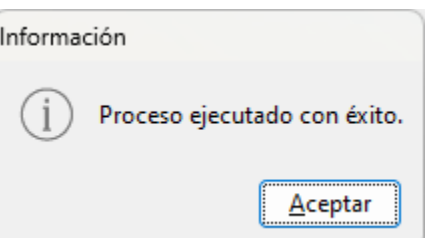

#### Importante

• Al hacer este procedimiento, se aplicarán los cambios a todos tus usuarios. Es importante tener en cuenta que las opciones mencionadas no se aplican a la cuenta **SUPERVISOR**, ya que se trata de una cuenta maestra.

• Para ejecutar este proceso, el usuario debe contar con el permiso correspondiente desde el catálogo de usuarios.

• Cuando activas la vigencia de las claves, en el catálogo de usuarios se indicará que la clave tiene una fecha de expiración, y si desactivas la opción, se mostrará que la clave no expira.

#### <span id="page-11-0"></span>Configuraciones previas para la recuperación de claves

Para que esta característica funcione de manera correcta es necesario realizar la siguiente configuración previa:

 Los usuarios de **CONTPAQi® Contabilidad** y **Bancos** deberán de tener un correo configurado desde el catálogo de usuarios.

 El sistema de salida de correos deberá de esta configurado desde el **Administrador de Documentos Digitales** (**ADD**).

Para realizar la configuración del envío de correos en el **ADD**, realiza los siguientes pasos:

#### **Paso Acción**

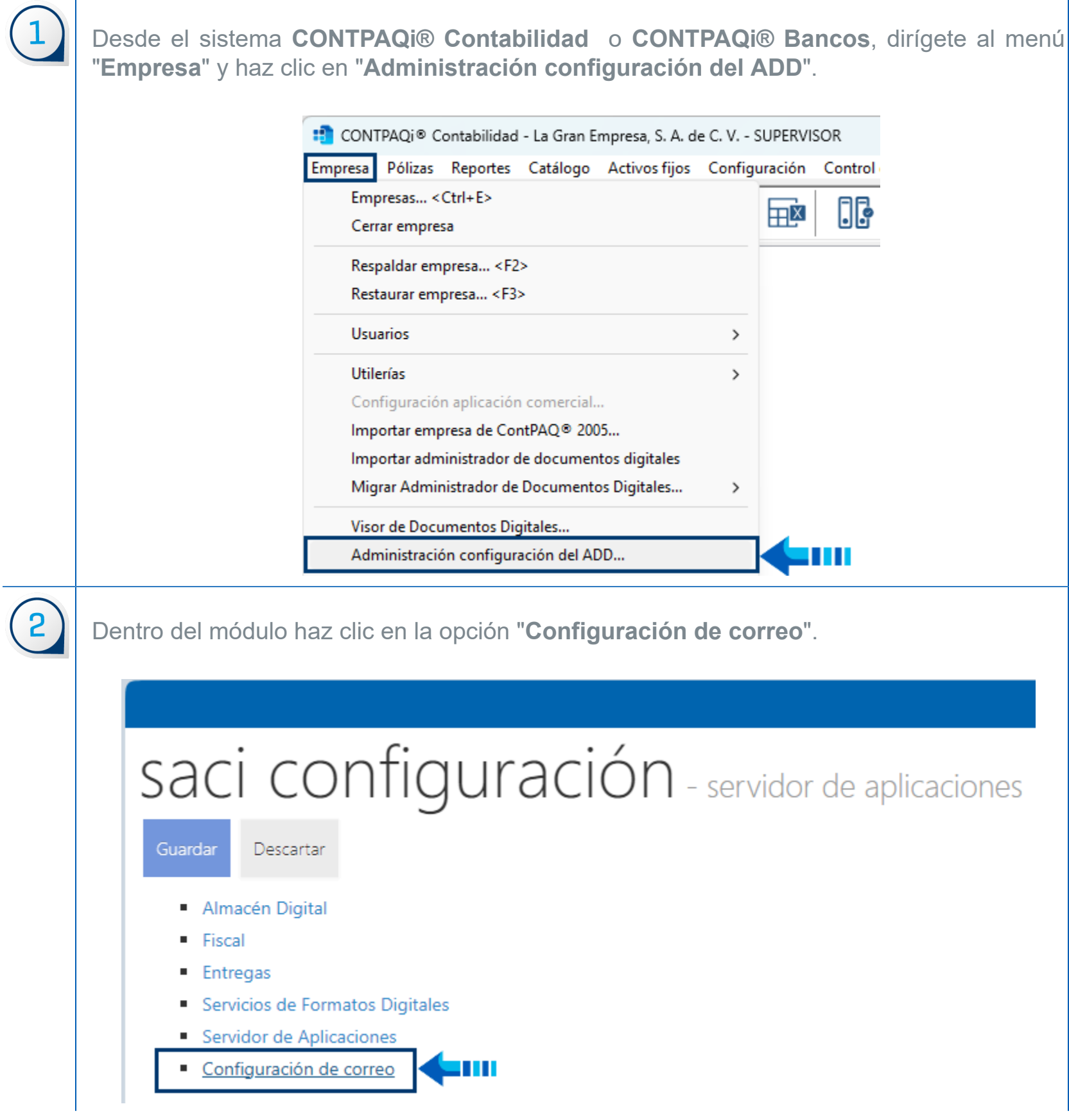

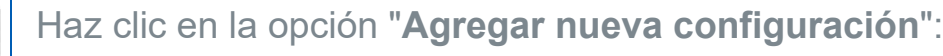

3

#### La Gran Empresa, S. A. de C. V. **1** SUPERVISOR saci configuración - servidor de aplicaciones Guardar Descartar Almacén configuración de correo Digital Fiscal Aquí podrás configurar la información de los servidores para el envío de correo. Entregas Servicios **Nombre del** Servidor de correo saliente Usar **SSL** de **Servicio** (SMTP) **SSL** Implícito Puerto Formatos **Digitales** Gmail 587 si Editar smtp.gmail.com no Servidor de Hotmail smtp.outlook.com 587 Editar si no Aplicaciones Configuración Yahoo 587 Editar smtp.mail.yahoo.com si no de correo Live smtp.outlook.com 587 Editar si no Outlook 587 'n Editar smtp.outlook.com si no ш Agregar nueva configuración

Ingresa el nombre del usuario usuario o dirección de correo electrónico desde la cual los usuarios recibirán sus contraseñas, incluso puede ser el correo del supervisor, y completa la información requerida correspondiente a la cuenta de correo utilizada. Una vez que hayas introducido los datos, haz clic en el botón "**Guardar**". La siguiente imagen muestra un ejemplo de los datos solicitados.

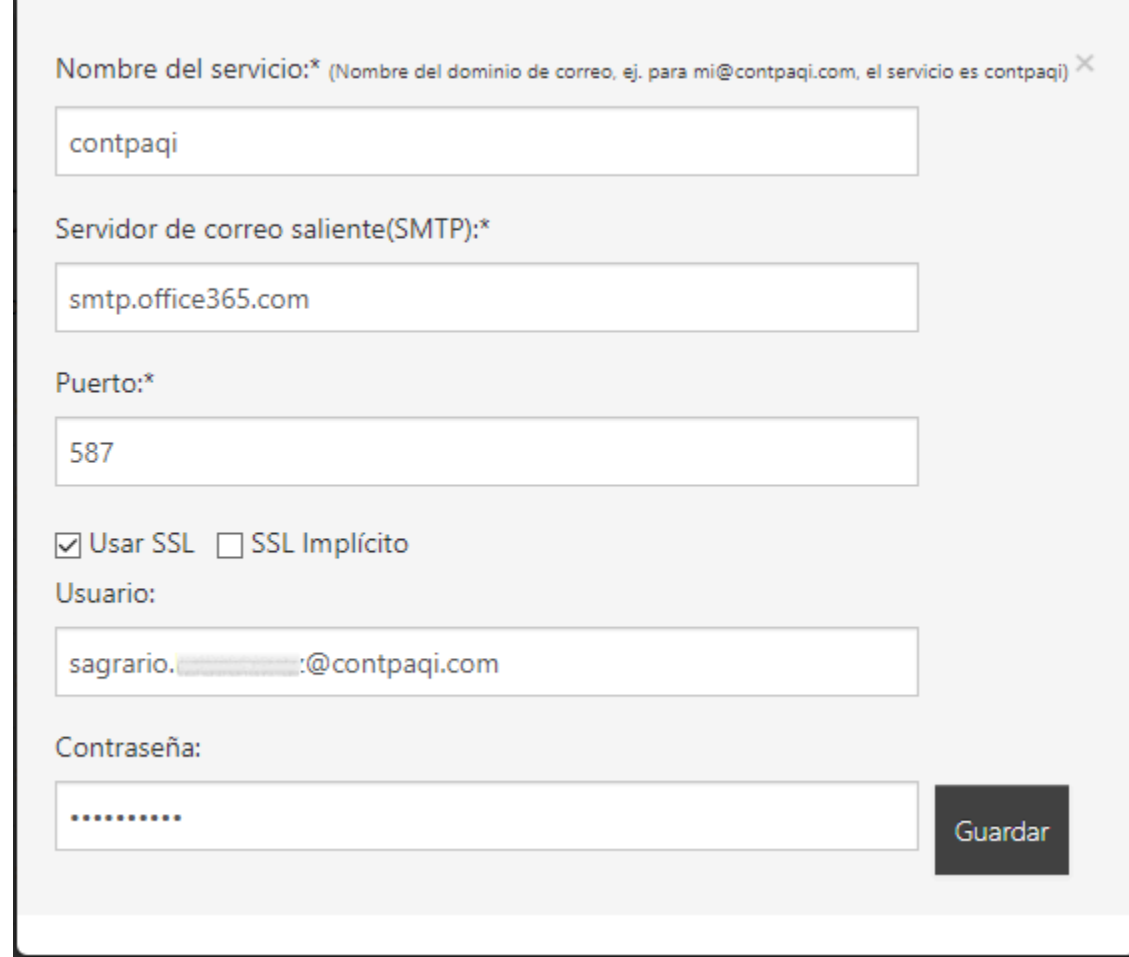

Y observa que se muestre la nueva configuración realizada:

# configuración de correo

Aquí podrás configurar la información de los servidores para el envío de correo.

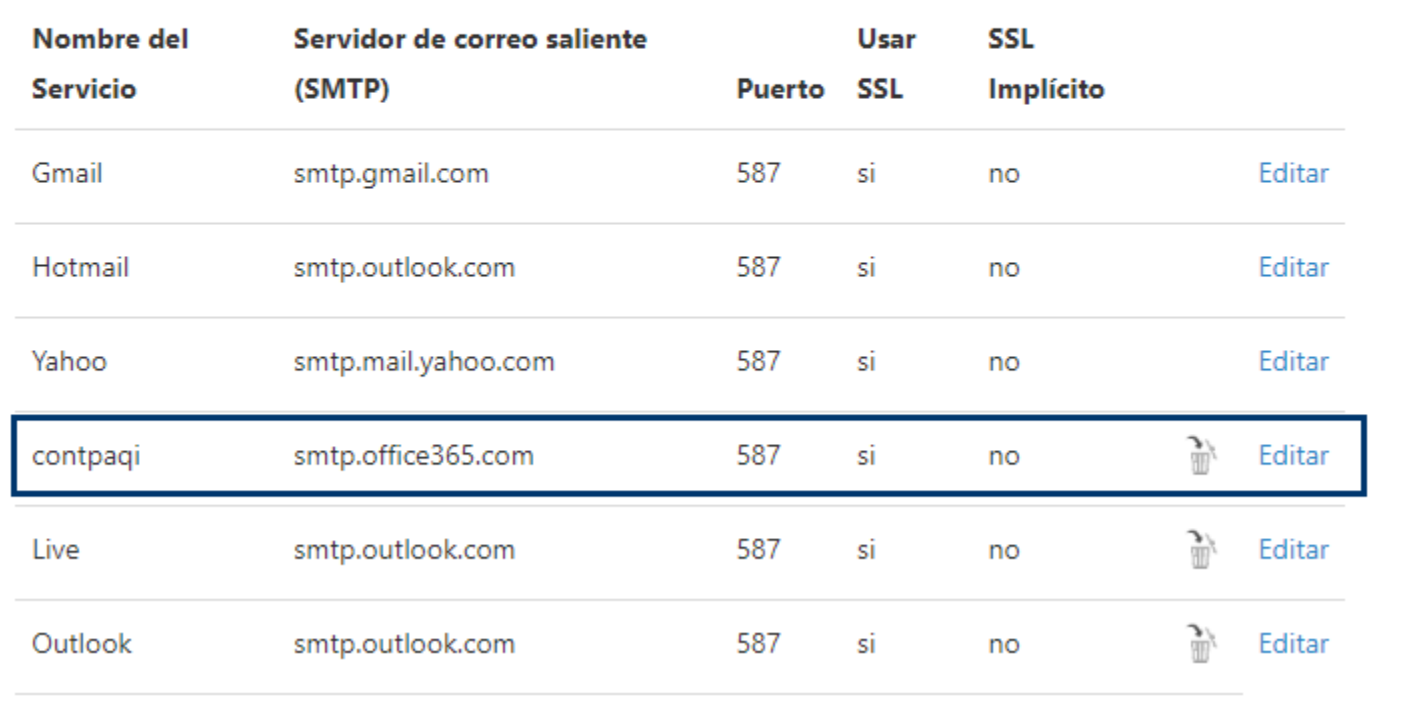

 ¡Una vez configurados los pasos anteriores, estarás preparado para llevar a cabo el proceso de recuperación de contraseñas con la nueva configuración!

#### **A** Importante

• Recuerda configurar tu correo en el **ADD** para verificar el servidor de correo desde el cual realizarás el envío de contraseñas. Además de haberlo configurado en su respectivo dominio, es necesario registrar también ese mismo correo en el correo de recuperación del **SUPERVISOR**. De esta manera, el sistema podrá identificar cuál correo utilizar y buscar la configuración del dominio asociado al correo.

• Es necesario que en la configuración del **ADD**, la configuración de correo sea correcta y que el usuario y contraseña sean válidos, ya que mediante esta cuenta de correo y este servicio, se enviarán los correos con la contraseña de recuperación.

#### **A** Toma nota

• Si tienes dudas sobre el proceso de envío de correos te sugerimos revisar el tema **Configuración de correo**, en la sección **Administrar**, del **Manual del Administrador de documentos digitales** haciendo clic **aquí**.

• Con el procedimiento anterior, los usuarios podrán recuperar sus claves desde la ventana de "Ingreso a **CONTPAQi® Contabilidad** y **Bancos**" o desde el catálogo de usuarios. En este proceso, recibirán un correo electrónico que contendrá una clave temporal. Posteriormente, el sistema les solicitará que la cambien al ingresar con su usuario.

#### Fecha de inactivación del usuario

En el caso de usuarios inactivos, a partir de ahora también proporcionaremos la fecha de inactivación, que corresponde al día en que se desactivó al usuario. Es importante destacar que este dato es puramente informativo y se mostrará únicamente cuando el usuario se encuentre en estado inactivo.

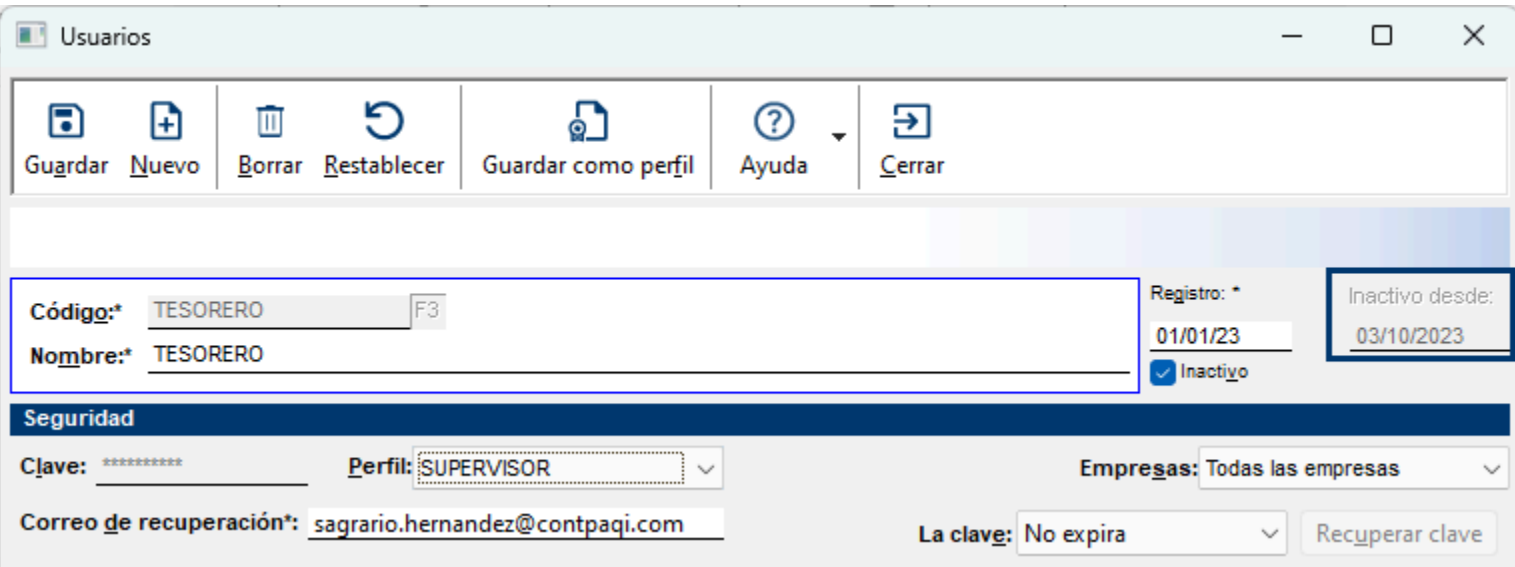

#### **A** Toma nota

• Cuando un usuario inactivo se reactiva, se le solicitará actualizar su contraseña.

• Para recuperar la contraseña, ya sea desde la ventana de ingreso al sistema o desde el catálogo de usuarios, es necesario que el usuario se encuentre activo. En caso contrario, el sistema mostrará el siguiente mensaje:

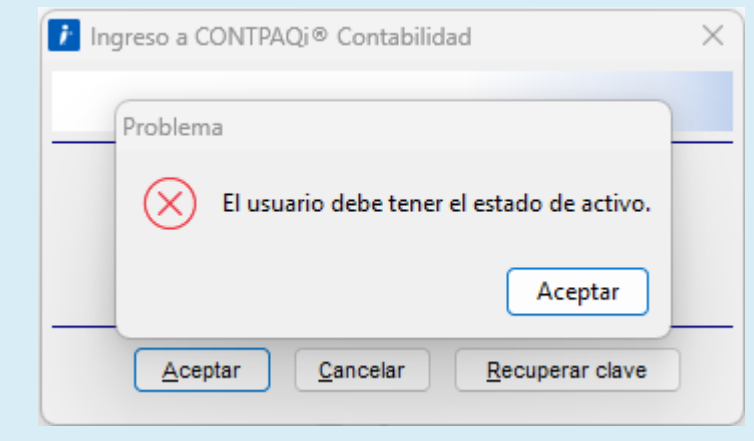

#### **A** Importante

• Al reactivar el usuario inactivo y guardar dicha configuración, ya no se mostrará la fecha de usuario inactivo, puesto que esa información únicamente se muestra cuando el usuario está inactivo y cuando ingreses al sistema con ese usuario, se deberá generar una nueva contraseña y se reiniciará su vigencia.

• Si tu contraseña era vigente se respeta la vigencia, si la contraseña es temporal y ya está vencida, el sistema te informará al respecto.

#### <span id="page-16-0"></span>Proceso de recuperación de clave

Este proceso consiste en crear una nueva clave del usuario cuando lo requiera y está disponible desde el ingreso al sistema así como desde el catálogo de usuarios.

### **Paso Acción**

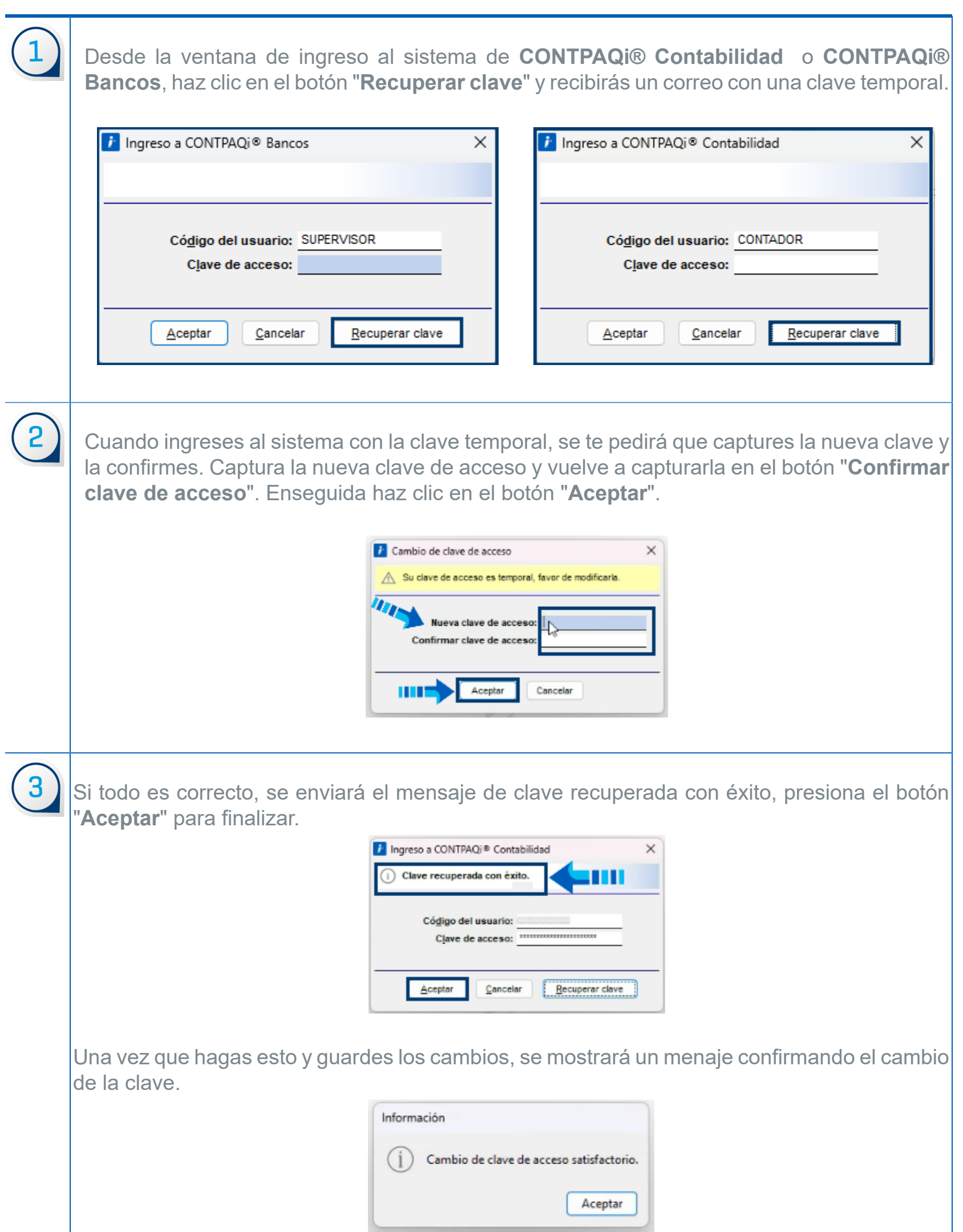

## **Recuerda**

• Al recuperar la clave del usuario, se asignarán 7 días de vigencia y se solicitará cambiarla para hacerla ordinaria.

• Al agregar tu nueva clave, se actualiza tu usuario en la base de datos. Este mismo comportamiento se agregó también desde el catálogo de usuarios.

• Puedes realizar el proceso desde cualquier equipo, ya que se toma la configuración del **ADD.**

• Si la contraseña es incorrecta, al configurarla desde el **ADD**, no se te permitirá hacerlo.

#### <span id="page-18-0"></span>Envío de correos de recuperación de claves de usuario

Al utilizar la opción "**Recuperar clave**", el servicio del **ADD** enviará las claves de usuario en la cuenta que hayas especificado en la [configuración del correo](#page-11-0) en el **ADD**. Para identificar cuál servicio es el que va a utilizar el sistema (si tienes varios configurados), se requiere que hayas definido un correo que será el remitente o dominio, así el sistema sabrá qué configuración utilizar para el envío del correo.

#### Correo de recuperación de clave

Al recuperar las contraseñas, el usuario recibirá un correo con una clave temporal similar al siguiente:

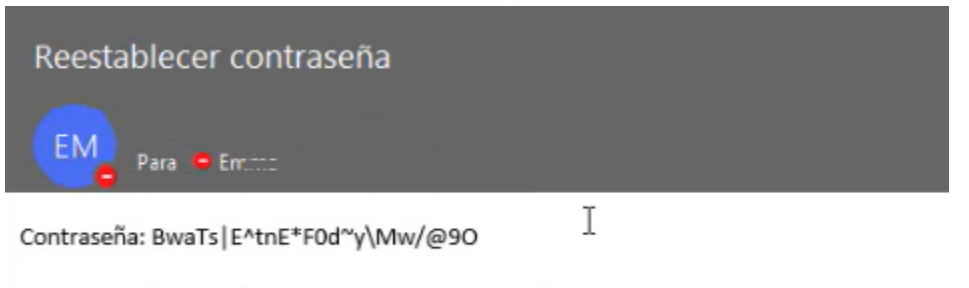

En caso de algún problema contacta al administrador del sistema

#### Clave temporal

Recuerda que una vez recuperada la clave del usuario, el sistema te indicará que se trata de una clave temporal y te pedirá modificarla para convertirla en una clave ordinaria.

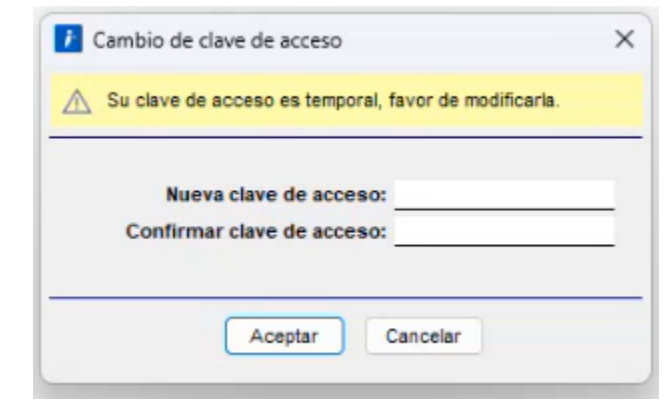

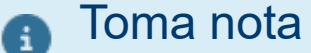

• Si abres otra instancia del aplicativo con la misma ventana de login, se puede capturar la nueva clave y entrar al sistema en cualquier instancia.

• Si necesitas volver a recuperar la clave puedes hacerlo y en dicho caso se procede a realizar el mismo proceso.

#### Consideraciones para el envío de claves de usuario

 La configuración de correo en el **ADD** debe ser correcta, el usuario o cuenta de correo y clave deben ser válidos.

 Si no está configurado el correo, **CONTPAQi® Herramientas complementarias** enviará un mensaje indicando que no puedes tener tu clave y/o usuario vacío.

 Puedes utilizar cualquier dominio, ya sea los predefinidos como gmail, hotmail y yahoo o un dominio propio.

 Se requiere un correo de recuperación para el **SUPERVISOR** y también para el usuario; este puede ser de cualquier dominio y puede ser diferente al que tienes registrado en la configuración del correo (en el **ADD**).

 Si tienes varias cuentas configuradas para el correo del remitente, el sistema dará prioridad al correo que tenga configurado el usuario **SUPERVISOR**.

 Si no tienes el de correo de recuperación en el usuario y/o **SUPERVISOR**, se enviará un mensaje de advertencia indicando dicha situación.

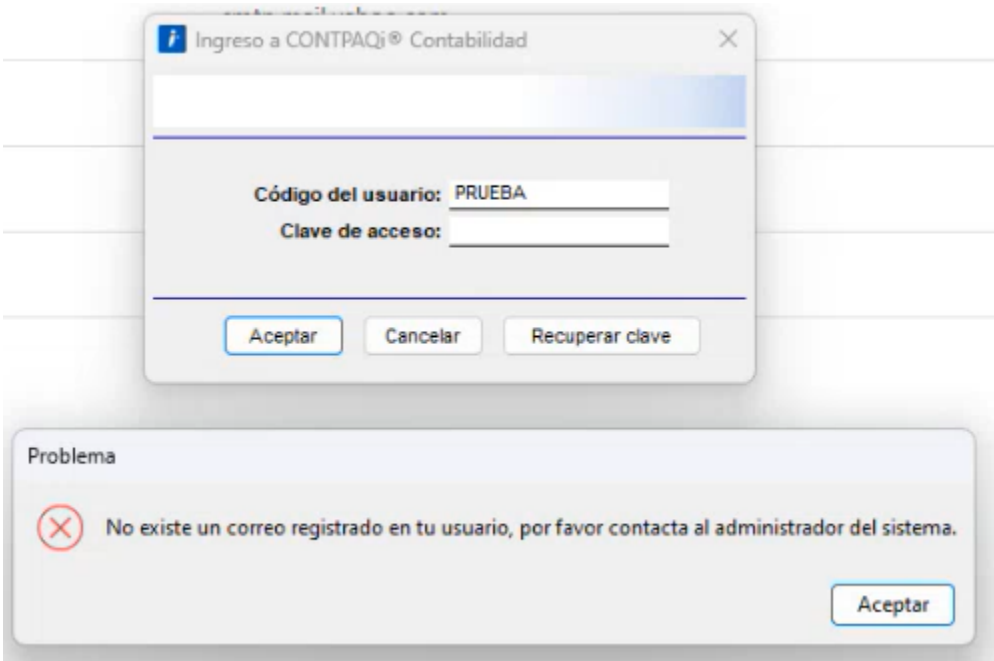

#### Recuperar clave desde la ventana de ingreso al sistema

En esta nueva versión de **CONTPAQi® Contabilidad** y **CONTPAQi® Bancos**, hemos habilitado la opción para que los usuarios recuperen sus contraseñas de acceso al sistema de manera autónoma. Esto les permite recuperar sus claves de usuario en caso de olvido o por razones de seguridad, sin necesidad de contactar a un administrador u otra persona.

#### **Paso Acción**

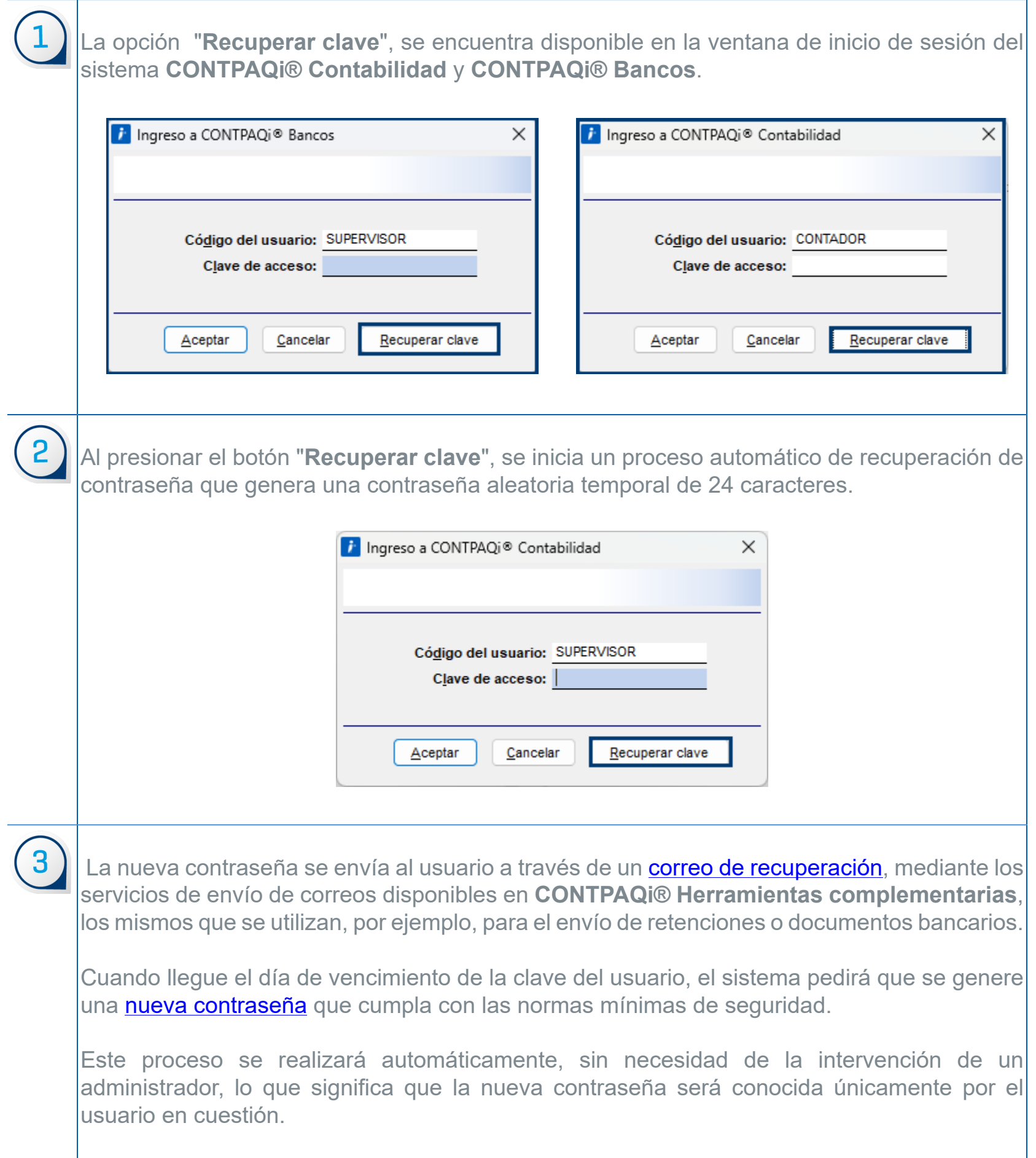

#### Recuperar clave desde la opción "Cambiar usuario"

Al utilizar la opción "**Cambiar usuario**" que se encuentra en el menú empresa, submenú "**Usuarios**", se contará también con la opción de recuperar la contraseña con las mismas reglas de negocio y validaciones descritas previamente en el tema [Recuperación de contraseñas de usuarios.](#page-3-0)

#### **Paso Acción**

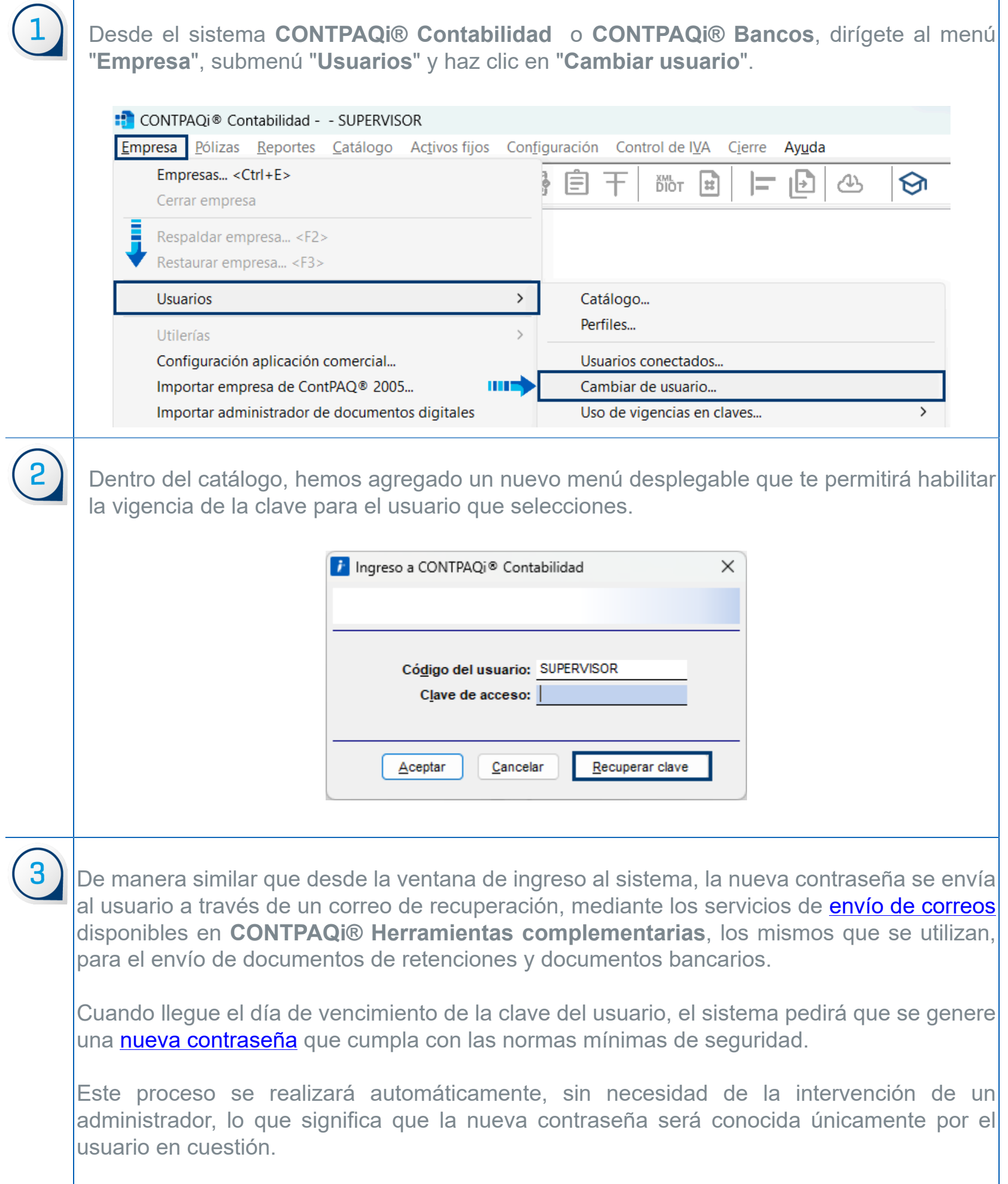

#### Recuperar clave restaurada

También te brindamos la opción de restaurar las claves de los usuarios una vez que las hayas recuperado o modificado. Esta acción puede llevarse a cabo mediante el botón "**Recuperar clave**", que estará habilitado después de haber recuperado la clave.

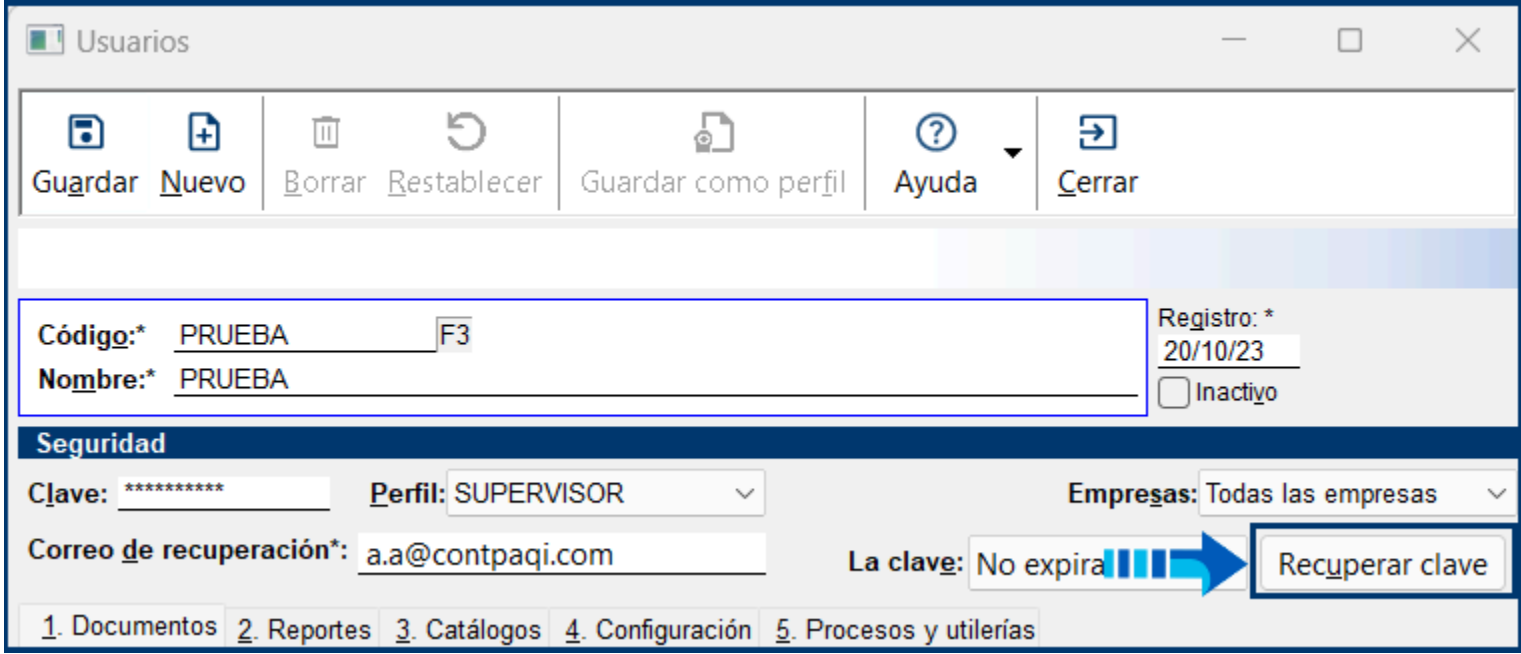

#### Notas importantes

• Cuando se utiliza esta opción se genera una clave temporal con vigencia de 7 días. Durante este lapso, puedes acceder al sistema con la clave recibida en el correo de recuperación.

• Te sugerimos asignar una nueva contraseña a tus usuarios una vez que recuperas la clave y una vez que hagas esto, la vigencia de la nueva contraseña será de 90 días.

• Recuerda que las claves deben cumplir con las políticas de seguridad que utilizamos actualmente, las cuales se muestran a continuación:

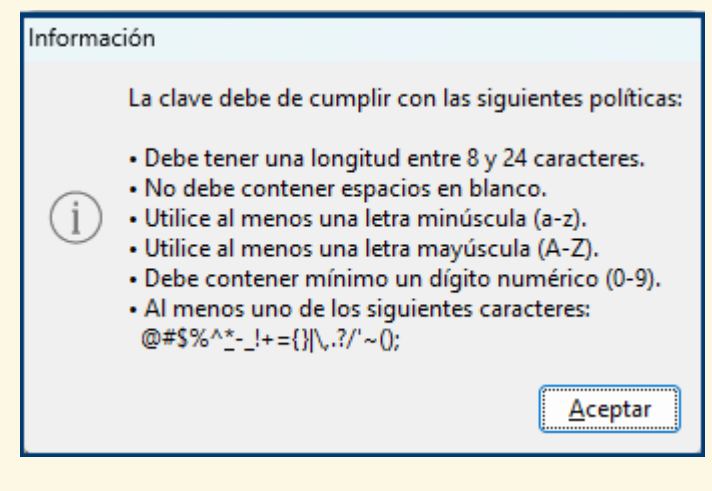

## **f** Toma nota

Recuerda que por seguridad el usuario **SUPERVISOR** no tiene opción para recuperar la clave de usuario, por lo que en caso de requerirlo deberá cambiarse como lo hace habitualmente.

#### Situaciones que se pueden presentar

El sistema valida que se cumpla con lo necesario para la recuperación de la contraseña, sin embargo, si detecta alguna situación enviará una advertencia. A continuación se describen algunas de las situaciones que se pueden presentar.

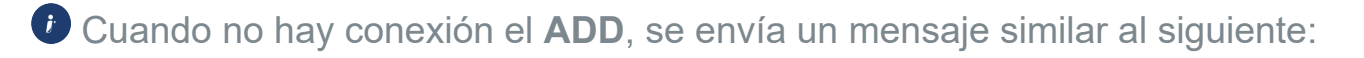

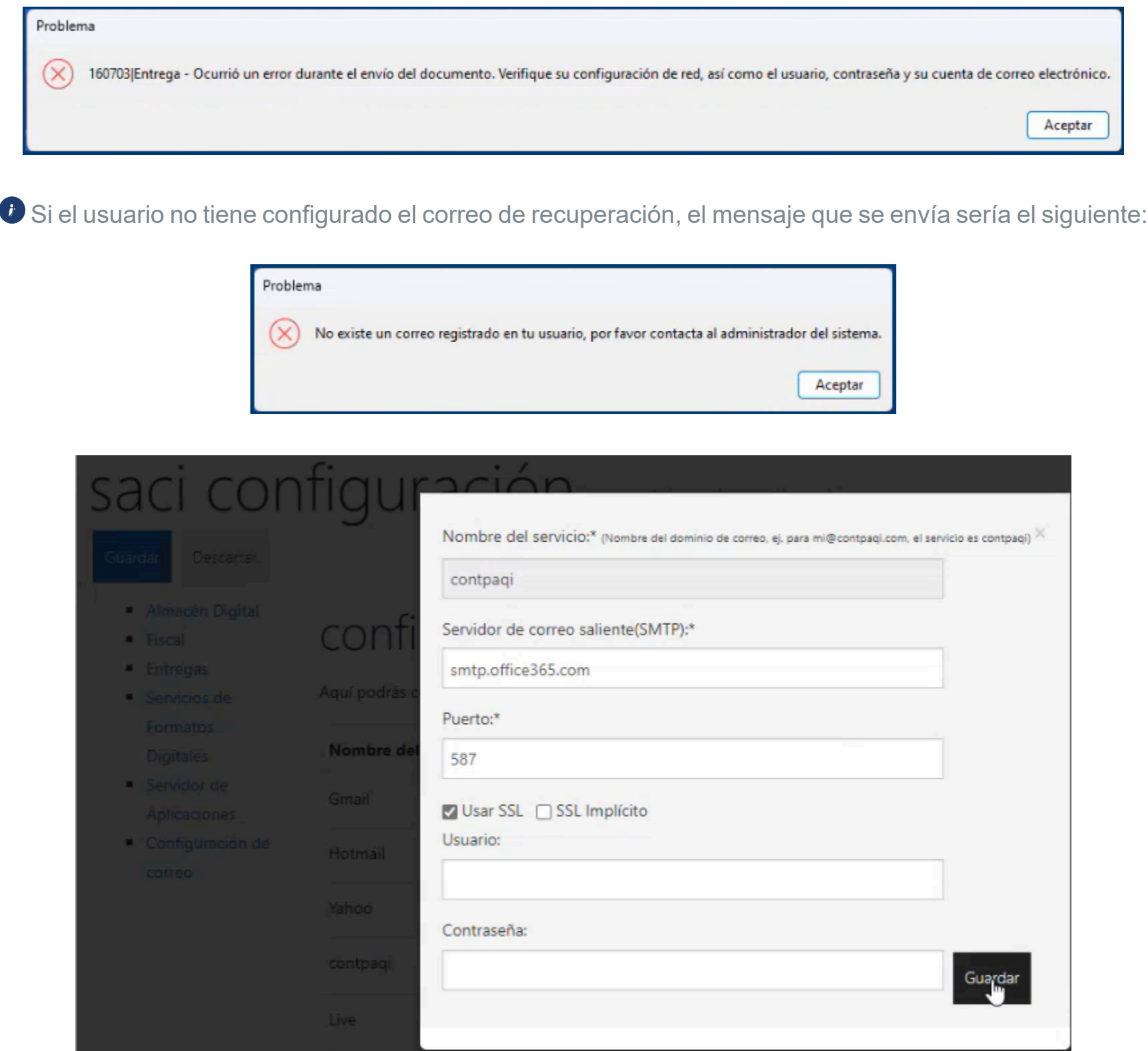

 Si no se encuentra configurada la cuenta de correo en el **ADD**, al presionar el botón "**Recuperar clave**", se enviará el siguiente mensaje:

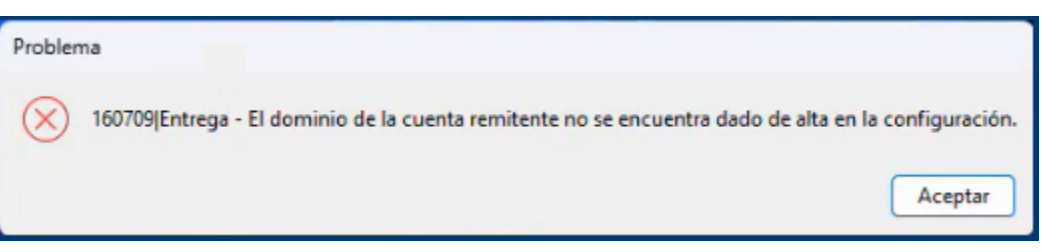

#### Validación de claves caducadas

 El sistema detecta cuando una clave es temporal o ha expirado y te informa sobre dicha situación para que realices los cambios necesarios.

![](_page_25_Picture_59.jpeg)

Además se valida también que no se utilicen nuevamente las últimas tres claves usadas previamente.

![](_page_25_Picture_60.jpeg)

Lo mismo si la clave es temporal y ha caducado:

![](_page_25_Picture_61.jpeg)

![](_page_25_Picture_7.jpeg)

## **A** Nota

En este caso el usuario **SUPERVISOR** o administrador del sistema deberá enviar una nueva clave temporal al usuario.

![](_page_25_Picture_10.jpeg)

• Aunque la clave sea ordinaria, por seguridad es necesario estarla cambiando frecuentemente, en este caso cada 90 días.

• La clave del usuario **SUPERVISOR** nunca vence, sólo la de los demás usuarios.

## Nueva imagen en CONTPAQi® Descargas de CFDI

#### Beneficio

En esta nueva versión de **CONTPAQi® Descargas de CFDI** o **CONTPAQi® XML en línea**+, encontrarás un renovado diseño con nuevos iconos y títulos más descriptivos, con el objetivo de brindarte una mejor experiencia al realizar tus descargas de CFDI.

![](_page_26_Picture_37.jpeg)

El método de descarga predeterminado es el de **Portal del SAT**, por lo que sin importar el método que utilices, al volver a ingresar al sistema, se seleccionará automáticamente dicho método.

![](_page_27_Picture_48.jpeg)

#### **A** Toma nota

• En esta versión actualizada de **CONTPAQi® XML en línea+**, hemos incorporado un nuevo menú de selección de empresas que te permitirá acceder a tu información de manera más rápida gracias a su estructura organizada y un buscador integrado.

• Para acceder a estas opciones, simplemente selecciona la opción 'Empresa ADD' desde la interfaz de **CONTPAQi® XML en línea+**. En caso de estar trabajando en **CONTPAQi® Contabilidad** o **Bancos**, la empresa se seleccionará automáticamente al abrir el módulo de **Descargas de CFDI**, por lo que este módulo no estará visible para ti.

## Aviso de privacidad y Licencia de uso desde CONTPAQi® Desgargas de CFDI

#### Beneficio

Para brindarte mayor accesibilidad y la posibilidad de consultar en cualquier momento nuestro **Aviso de privacidad** y **Licencia de uso**, hemos agregado la opción para ingresar a ellos desde el menú **"Aceca de"** tanto desde **CONTPAQi® Contabilidad** como en **CONTPAQi® Bancos**, por si no tuviste oportunidad de leer dicha información al instalar el sistema o si necesitas volver a revisarla.

![](_page_28_Picture_49.jpeg)

#### Aviso de privacidad

Al seleccionar esta opción se mostrará nuestro **Aviso de privacidad** para que puedas consultarlo.

![](_page_28_Picture_50.jpeg)

#### Licencia de uso

De manera similar, al seleccionar esta opción se mostrarán la información sobre nuestra **Licencia de uso** del sistema.

![](_page_29_Picture_2.jpeg)

## Integración de los reportes de acreditamiento de IVA

#### Beneficio

A partir de esta versión de **CONTPAQi® Contabilidad**-**Bancos**, se incluyen los reportes "Movimientos auxiliares por base gravable", "Anexos IVA causado y acreditable", así como en el "Auxiliar de impuestos en Excel®", para que los importes de IVA retenido se muestren en un periodo posterior al periodo en que se avise al SAT de esas retenciones, de acuerdo al artículo **5°** de la Ley del IVA.

El 25 de agosto liberamos un [Service Pack](https://conocimiento.blob.core.windows.net/conocimiento/2023/Contables/ContabilidadBancos/NotasTecnicas/NT_Service_Pack_Contabilidad_1611_Reportes_Acreditamiento_de_IVA/index.html) con estos reportes, los cuales ya se encuentran incluidos desde el instalador en esta versión, por lo que ya no es necesario instalar este paquete de mejoras de manera separada.

**Marco legal LIVA Artículo 5°**.-Para que sea acreditable el impuesto al valor agregado deberán reunirse los siguientes requisitos: [...] **IV.** Que tratándose del impuesto al valor agregado trasladado que se

hubiese retenido conforme a los artículos 1°.-A y 18-J, fracción II, inciso a) de esta Ley, dicha retención se entere en los términos y plazos establecidos en la misma. El impuesto retenido y enterado, podrá ser acreditado en la declaración de pago mensual siguiente a la declaración en la que se haya efectuado el entero de la retención.

Anteriormente en los reportes de **[Pago provisional de IVA](https://conocimiento.blob.core.windows.net/conocimiento/2023/Contables/ContabilidadBancos/CartasTecnicas/CT_Contabilidad_Bancos_1603/modificacion_en_reportes_de_pago_provisional_de_iva.html?ms=AAA%3D&st=MA%3D%3D&sct=NTA0&mw=MzM2)**: "Movimientos auxiliares por base gravable", "Anexos IVA causado y acreditable", así como en el "Auxiliar de impuestos en Excel®", los importes de IVA retenido se mostraban dos periodos posteriores al de las retenciones.

#### Cambio en los reportes

Ahora los reportes "Movimientos auxiliares por base gravable", "Anexos IVA causado y acreditable" y "Auxiliar de impuestos en Excel®", nuevamente mostrarán los importes de las retenciones de IVA en el periodo posterior al de dichas retenciones, que es cuando se informa al SAT sobre la existencia de esos movimientos.

La siguiente imagen muestra el reporte del mes de noviembre, que corresponde al periodo en el que se registró una retención de IVA:

![](_page_31_Picture_19.jpeg)

En la siguiente imagen se muestra el reporte en un periodo posterior al del registro de la retención en la póliza, en este caso el reporte se generó en el mes de diciembre y la retención se registró en el periodo anterior al del reporte (noviembre), por lo que dicho importe ahora se muestra en el renglón correspondiente al "IVA Acreditable Retenido de Meses Anteriores", en el periodo de diciembre:

![](_page_32_Picture_36.jpeg)

#### Toma nota A

En la sección de "IVA Acreditable Retenido de Meses Anteriores" se mostrarán los movimientos de un mes anterior. Este comportamiento en los reportes de **Pago provisional de IVA:** "Movimientos auxiliares por base gravable", "Anexos IVA causado y acreditable", así como el "Auxiliar de impuestos en Excel®", es el que se utilizaba antes de la versión **16.0.3** de **CONTPAQi® Contabilidad-Bancos**.

## Modelo electrónico NIF-B2 Flujo de efectivo método indirecto

#### Beneficio

A partir de ahora podrás simplificar la generación de la información necesaria para la **Declaración Anual de Personas Morales** utilizando el método indirecto, sin tener que descargar y ejecutar de manera externa al sistema la **Cédula B2 Estado de Flujo de Efectivo**, ni capturar información en ella. Con el modelo de **Excel® NIF-B2-Flujo de efectivo método indirecto**, se mostrará automáticamente toda la información que te genera el reporte **NIF Anexos por rubros** así como el importe de la utilidad antes de impuestos a la utilidad (ERI), requeridos para los cálculos del flujo de efectivo.

Anteriormente, el proceso implicaba ejecutar el reporte **NIF Anexos por rubros** en **Excel®**, copiar la información del periodo a declarar y pegarla en la **Cédula B2 Estado de Flujo de Efectivo**, además era necesario consultar otros reportes para obtener el importe de la utilidad antes de impuestos y capturarlo de manera manual.

#### Objetivo del Estado de Flujo de Efectivo

El **Estado de Flujo de Efectivo** te permite conocer, la forma en que el negocio utilizó el dinero generado durante un periodo determinado, informando con esto sobre los diversos orígenes y aplicaciones que tuvo el efectivo y sus equivalentes.

#### Marco legal

El SAT (Servicio de Administración Tributaria) ha presentado para este año 2023 su aplicativo para la **Declaración Anual de Personas Morales** régimen general, ejercicio fiscal 2022. Como una adhesión interesante a éste se muestran de forma vinculada, en su estructura de presentación, los cuatros estados financieros básicos y que a su vez deben de ser comparativos en función a su llenado con respecto al año 2021.

A partir de la reforma fiscal del año 2019, uno de los cambios contenidos en la **Resolución Miscelánea Fiscal** (RMF) fue la regla 2.8.1.6, donde se indica que la contabilidad que se informa a la autoridad fiscal, debe emanar de la aplicación de un marco financiero conceptual de uso general y continuo por parte del contribuyente. En este sentido, más del 90% de las entidades económicas en México utilizan las Normas de Información Financiera (**NIF**) como dicho marco.

Las **NIF** como referencia base al marco conceptual solicitado por la autoridad para cumplir con la presentación de información financiera solicitada, se hace presente en la **Declaración Anual de Personas Morales** régimen general, ejercicio fiscal 2022 y que por medio del aplicativo que se le proporciona al contribuyente tendrá que generar en base a estas los cuatro estados financieros básicos para su correcta presentación, conciliación y envío. Otra novedad importante es la de agregar notas a cada concepto que conforma las cuentas de manera comparativa tomando en cuenta la información del año en curso y del año anterior.

#### Toma nota A

• Haz clic **aquí** para obtener más información sobre el marco legal, obligaciones de la contabilidad y personas morales, RMF 2023, infracciones y documentación de apoyo. Allí encontrarás información actualizada y detallada sobre estos temas.

• Es importante mantenerse al tanto de las regulaciones fiscales y legales vigentes para garantizar el cumplimiento adecuado de las obligaciones contables y fiscales de tu empresa o entidad.

#### Conoce lo que hemos realizado para ayudarte a presentar la Declaración Anual

A continuación, resumo las mejoras que hemos implementado en el sistema para facilitar este proceso:

**Primera Etapa (Versión [15.5.0](https://conocimiento.blob.core.windows.net/conocimiento/2023/Contables/ContabilidadBancos/CartasTecnicas/CT_Contabilidad_Bancos_1550/cambios_fiscales_para_la_declaracion_anual_de_personas_morales.html?ms=AAA%3D&st=MA%3D%3D&sct=MA%3D%3D&mw=MjQw) de CONTPAQi® Contabilidad):**

Te ofrecimos la opción de asignar el rubro NIF a las cuentas contables.

Se actualizó el reporte **NIF Anexos por rubro** para analizar los saldos.

#### **Segunda Etapa (Versión [16.0.3](https://conocimiento.blob.core.windows.net/conocimiento/2023/Contables/ContabilidadBancos/CartasTecnicas/CT_Contabilidad_Bancos_1603/reportes_nif_actualizados.html?ms=AAA%3D&st=MA%3D%3D&sct=NjA0&mw=NDYw) de CONTPAQi® Contabilidad):**

 Se actualizaron los reportes: **NIF B2** - Flujo de efectivo método directo, **NIF B3** - Resultado integral, **NIF B4** - Cambios en el capital contable, y **NIF B6** - Situación financiera.

 Te compartimos una opción para generar la información del **Flujo de efectivo método indirecto**, mediante una cedula de **Excel®** que se encuentra documentada en la siguiente liga: [Cédula B2 Estado](https://conocimiento.blob.core.windows.net/conocimiento/Manuales/DeclaracionAnual/cedula___b2_estado_de_flujo_de_efectivo.htm?ms=AA%3D%3D&st=MA%3D%3D&sct=MA%3D%3D&mw=MjQw) [de Flujo de Efectivo Método Indirecto](https://conocimiento.blob.core.windows.net/conocimiento/Manuales/DeclaracionAnual/cedula___b2_estado_de_flujo_de_efectivo.htm?ms=AA%3D%3D&st=MA%3D%3D&sct=MA%3D%3D&mw=MjQw).

**Tercera Etapa (Versión 16.2.0 de CONTPAQi® Contabilidad):**

 En esta versión del sistema ponemos a tu disposición la cédula antes mencionada, para que puedes ejecutarla directamente desde la **Hoja electrónica** de **CONTPAQi® Contabilidad** con el modelo **NIF-B2- Flujo de efectivo método indirecto**.

Estas mejoras simplifican la recopilación y presentación de información necesaria para la Declaración Anual de Personas Morales, facilitando el cumplimiento de las obligaciones fiscales y proporcionando una experiencia más eficiente a quienes utilizan **CONTPAQi® Contabilidad**.

![](_page_34_Picture_160.jpeg)

#### Recomendaciones esenciales

Antes de utilizar el modelo electrónico **NIF-B2-Flujo de efectivo método indirecto**, es importante llevar a cabo las siguientes recomendaciones:

 Verifica que todas las cuentas contables tengan asignado un código agrupador SAT, en cumplimiento con los requisitos de la **Contabilidad Electrónica**.

 Asegúrate de que todas las cuentas contables afectables tengan una preclasificación del rubro a segundo nivel; que debe tener 7 caracteres en el formato: xxxx.x x, Ejemplo: 1105.03.

 Revisa que la asignación de **Agrupadores del SAT** de tus cuentas contables sea correcta y realiza los ajustes necesarios en las cuentas que lo requieran.

 Confirma que la información se encuentre contenida en los reportes **NIF-B6** y **B3**, específicamente en las cuentas de **Activo**, **Pasivo** y **Capital**, cuadre de manera precisa.

#### Modelo electrónico NIF-B2 Flujo efectivo método indirecto

Para utilizar este modelo de **Excel®** haz clic en el menú **Reportes** y selecciona la opción **Hoja electrónica**, enseguida haz clic en modelo **NIF-B2-Flujo efectivo método indirecto** y presiona el botón **Ejecutar**:

![](_page_35_Picture_90.jpeg)

Como ocurre al ejecutar cualquiera de los modelos de **Excel®** incluidos en el sistema, antes de que se abra el modelo, se iniciará una sesión de SDK de **CONTPAQi® Contabilidad** para conectar el reporte a la empresa, sin embargo, este ingreso no se considera para el control de número de usuarios, como un usuario más; sin embargo para ingresar, deberás especificar la clave de acceso a **CONTPAQi® Contabilidad**.

![](_page_35_Picture_91.jpeg)

Recuerda que al entrar al modelo de **Excel®**, se mostrará de manera predeterminada la empresa que estés utilizando en el sistema como empresa activa, sin embargo, puede modificarse desde la pestaña "Parámetros" mediante los botones **Insertar empresa** o **Modificar empresa**.

![](_page_36_Picture_14.jpeg)

 La hoja "3. Catálogo NIF" incluye una preasignación de los rubros de flujo de efectivo a los rubros NIF, y en las columnas F y G, verifica que la asignación del "Tipo de Operación" y "Tipo de Actividad" sea acorde al giro de la empresa.

![](_page_37_Picture_46.jpeg)

#### **A** Importante

• Recuerda que la preasignación de rubros que el sistema realiza, se basa en un catálogo general de rubros definido por la autoridad; si se detectan cuentas que no correspondan, es muy importante que revises dichas cuentas y las reclasifiques.

• Si no realizas la asignación correcta a tus cuentas contables, puedes tener importes incorrectos y descuadres en tus reportes. En caso de ser necesario, efectúa los ajustes correspondientes.

 En la hoja "4.Nombre Partidas Flujo", se muestran los tipos de actividades que solicita el SAT para la **Declaración Anual de Personas Morales**, es decir, actividades de operación, de inversión y de financiamiento por si necesitas consultarlas para saber cuál corresponde a cada uno de tus rubros.

![](_page_37_Picture_47.jpeg)

 Haz clic en la hoja "1.Anexos por Rubro NIF", selecciona el Ejercicio y Periodo a declarar y presiona el botón "Ejecuta" para desplegar la información correspondiente al reporte NIF Anexos por rubro, con la que se calculará el flujo de efectivo.

![](_page_38_Picture_74.jpeg)

#### **A** Importante

• El **Ejercicio** y **Periodo** actual o vigente de la empresa, se mostrarán automáticamente como configuración predeterminada, pero puedes cambiarlos según tu preferencia para visualizar la información que necesites.

• Es de vital importancia que la información contenida en las columnas: **H**,**I** y **J**, de la hoja "1.Anexos por Rubro NIF", permanezca sin modificaciones.

• Las hojas se encuentran protegidas para evitar cambios en el modelo de **Excel®**. No obstante, sin consideras necesario realizar algún ajuste o edición puedes desproteger las hojas, bajo tu libre albedrío.

 Finalmente haz clic en la hoja "2.FE Indirecto NIF B2" y en la celda "Utilidad antes de impuestos a la utilidad (ERI)" ya se mostrará el importe correspondiente, con base en este dato se calculan los importe de la columna "D" para que identifiques la utilidad de operación y la variación del flujo vía cuentas.

![](_page_39_Picture_34.jpeg)

## **6** Toma nota

• La "Utilidad antes de impuestos a la utilidad (ERI)" debe coincidir con la de tu **Estado de resultados** y el **Balance General**.

• Puedes corroborar resultados cuando tu saldo final del rubro de efectivo y equivalentes de efectivo sea igual a la suma de tus saldo inicial de efectivo y equivalentes de efectivo, más las variaciones dentro del ejercicio.

## Nuevas tablas y campos en la Base de datos

#### Beneficio

Para contar con los beneficios de esta versión, se agregaron algunos cambios en la tabla de usuarios y permisos, así como una nueva tabla general para almacenar información sobre el historial de las contraseñas de los usuarios. Esto permite brindarte mayor seguridad, agilidad y facilidad para restablecer las contraseñas de los usuarios.

#### Descripción de los cambios en BDD

Los cambios en la base de datos podrás observarlos en la consola del **Servidor de Aplicaciones de CONTPAQi®,** al abrir por primera vez los sistemas de **CONTPAQi® Contabilidad** y **CONTPAQi® Bancos** en esta versión. También verás que se agregó el nuevo modelo electrónico "NIF-B2-Flujo efectivo método indirecto".

![](_page_40_Picture_125.jpeg)

#### Modificaciones en la tabla de usuarios

En la tabla de usuarios se agregaron siguientes campos:

![](_page_40_Picture_126.jpeg)

![](_page_41_Picture_0.jpeg)

#### **A** Toma nota

• Por regla de negocio, cuando se activa la función de vigencia en las claves de usuario, las contraseñas registradas por el administrador o el usuario tendrán una vigencia de 90 días naturales.

• En consecuencia, será necesario actualizar la contraseña siempre que se solicite. Este procedimiento contribuye a elevar el nivel de seguridad de la información. Además, el campo "FechaVencimientoClave" facilita la identificación de la fecha de vencimiento de la contraseña del usuario.

• Si la contraseña no es temporal, se registra con cero en el campo "ClaveTemporal" y en caso de ser temporal, su valor en dicho campo será 1.

• Todas las contraseñas actuales de los usuarios, ya sean temporales o las establecidas de manera ordinaria, se almacenan en el campo "clave" de la tabla de usuarios, que existe desde versiones anteriores. Esta tabla siempre muestra la contraseña más reciente del usuario.

#### Historial de contraseñas de usuario

 Una de las medidas para fortalecer la seguridad de la información, es no utilizar una contraseña que haya sido usada en las tres ocasiones anteriores. Por esta razón, hemos agregado en las tablas generales del sistema la tabla "HistorialContrasenas", que almacena la siguiente información:

![](_page_41_Picture_136.jpeg)

#### **A** Importante

• Cuando un usuario cambia su contraseña o la recupera, la clave anterior se convierte en histórica y se registra en la tabla "HistorialContrasenas".

• Esta tabla sólo guarda los dos registros más recientes por usuario, ya que compara únicamente con las últimas tres contraseñas anteriores. La tercer clave es la más actual y por lo tanto se guarda en la tabla de usuarios y se marca como temporal.

![](_page_42_Picture_0.jpeg)

#### Recuerda

• Las nuevas empresas que generes o utilices a partir de esta versión, ya contarán con los nuevos campos y tablas de la base de datos.

• Para obtener mayores detalles acerca de esta modificación, te recomendamos consultar el documento "**Estructura de BDD**", que contiene información detallada sobre la configuración y estructura interna de las bases de datos de los sistemas **CONTPAQi® Contabilidad** y **CONTPAQi® Bancos**. En este documento, podrás revisar información relativa a las tablas generales del sistema, así como las tablas específicas de la empresa, incluyendo sus campos y valores correspondientes.

• Puedes acceder a la información en el formato que prefieras, ya sea haciendo clic en **HTML** o en **[PDF](#page-0-0)**.

## Uso de licencias Mono RFC

#### Beneficio

A partir de esta versión de **CONTPAQi® Contabilidad**, se incluye la funcionalidad de utilizar licencias "Mono RFC", que te permitirán abrir únicamente las empresas cuyo RFC coincida con el relacionado a la licencia, que corresponde al registrado en la redefinición de la empresa.

#### Licencia Mono RFC

Al ingresar a la opción "**Acerca de**" que se encuentra en el menú "**Ayuda**", podrás identificar el RFC de la licencia:

![](_page_43_Picture_75.jpeg)

#### Toma nota A

El propósito de esta modificación en el sistema es limitar el acceso a las empresas que no tengan el RFC registrado, alineándose con la práctica similar en otros sistemas. Además, desde este módulo tendrás la opción de editar el RFC hasta en tres ocasiones, si fuese necesario.

#### Menú de empresas

En el menú de empresas se muestran todas las empresas, sin embargo sólo podrás abrir las empresas que tengan el RFC relacionado a la licencia. Cuando se trate de abrir una empresa que no tiene el RFC configurado, el sistema te envía la notificación correspondiente y no permite abrirla, enviando un mensaje similar al siguiente:

![](_page_44_Picture_24.jpeg)

## **A** Importante

Las empresas que tengan el mismo RFC de la licencia se abrirán de forma habitual. No obstante, por motivos de seguridad, el RFC no podrá ser editado en la redefinición de la empresa para prevenir modificaciones, y se mostrará en color gris, indicando que es de "sólo lectura".

![](_page_44_Picture_25.jpeg)

Mejoras CONTPAQi® Contabilidad

![](_page_45_Picture_1.jpeg)

# **CONTPAQ j®** Contabilidad

## Control de IVA

#### **Folio** D502123 - 2023072410003164

En esta versión de **CONTPAQi® Contabilidad-Bancos**, se implementaron validaciones adicionales al realizar el proceso de asociación de movimientos de IVA con el proveedor desde el documento bancario, cuando hay varios pagos asociados a la póliza. Esto permite la visualización del UUID de los CFDI relacionados a la póliza.

![](_page_46_Picture_39.jpeg)

Anteriormente, dentro de la póliza, en la ventana de asociación de movimientos a proveedores, al registrar el IVA desde **CONTPAQi® Bancos**, no se mostraba el UUID de los CFDI relacionados a la póliza.

## Pólizas

#### **Folio** D518079 - **Ticket** 2023082510000431

A partir de esta versión de **CONTPAQi® Contabilidad**, se realizaron optimizaciones y se implementaron mecanismos preventivos para minimizar la aparición de mensajes de desconexión que en ocasiones se producían al utilizando el sistema durante largas sesiones de trabajo.

En la versión anterior, en algunos casos, se mostraba un mensaje que indicaba: "*Se ha perdido la conexión con el servidor, probablemente por: 1.- Fallas en el servidor o en la red*", especialmente durante la captura de pólizas.

## Mejoras CONTPAQi® Bancos

![](_page_48_Picture_1.jpeg)

# **CONTPAQ i®** Bancos

## Conciliación bancaria

#### **Folio** D520982 -**Ticket** 2023072510002931

En esta versión de **CONTPAQi® Bancos**, se incluyeron validaciones y mejoras destinadas a garantizar la finalización del proceso de conciliaciones bancarias sin contratiempos. Estas mejoras evitan bloqueos al crear documentos bancarios y pólizas durante el proceso de **Conciliación bancaria**.

En versiones anteriores, al momento de ejecutar y cerrar la póliza de un documento bancario, se permitía cerrar la ventana del documento bancario antes de completar el procesamiento de toda la información, lo que a menudo causaba bloqueos en el proceso.

## Documentos bancarios

#### **Folio** D515910 - **Ticket** 2023081610001483

En esta versión de **CONTPAQi® Bancos**, se realizaron mejoras en el proceso de eliminación de categorías asociadas a los documentos bancarios. Ahora, es posible eliminar cualquier categoría registrada en el documento sin inconvenientes.

En la versión anterior del sistema, en ocasiones no era posible eliminar la categoría del documento una vez que se había guardado. La siguiente imagen muestra un documento en el que se ha registrado una categoría y se ha guardado.

![](_page_50_Picture_43.jpeg)

En la siguiente imagen, se presenta el mismo documento después de haber eliminado la categoría.

![](_page_51_Picture_4.jpeg)

# CONTPAQi® Hoja electrónica del ADD 1.5.4

**CONTPAQ i** 

Software empresarial fácil v completo

## Hoja Electrónica del ADD

#### Beneficio

En esta versión de **CONTPAQi® Contabilidad** y **CONTPAQi® Bancos**, ponemos a tu disposición la versión **1.5.4** de la **Hoja electrónica del ADD**, que se incluye en la versión **8.1.1** de **CONTPAQi® Herramientas complementarias**. Esta actualización presenta mejoras significativas en la Hoja electrónica de "**Asignación de agrupadores SAT**", accesible desde el menú **Reportes**, en la opción **Hoja electrónica**.

#### Hoja electrónica del ADD 1.5.4

Al llevar a cabo la instalación de **CONTPAQi® Herramientas complementarias**, que se incluye en esta versión de **CONTPAQi® Contabilidad** y **CONTPAQi® Bancos**, notarás en la ventana inicial del instalador, que incluye la versión **1.5.4** de la **Hoja Electrónica del ADD**.

![](_page_52_Picture_100.jpeg)

#### **Folio** D521572 - **Ticket** 2023091310004975

Anteriormente se presentaba un desfase o discrepancia en la información de las columnas "Código Rubro" y "Cuenta contable", en la Hoja electrónica "Asignación de agrupadores SAT" de **CONTPAQi® Contabilidad** y **CONTPAQi® Bancos**.

![](_page_53_Picture_7.jpeg)

![](_page_53_Picture_8.jpeg)

# **Evalúa este documento**

I.S.C. Ismael Campos Rodarte *Líder de producto* **CONTPAQi® Contabilidad-Bancos** L.I. Lourdes del Sagrario Hernández Pacheco *Generación de Conocimiento*

Nos interesa tu opinión sobre este documento, haz clic [aquí](https://jornadacontpaqi.wufoo.com.mx/forms/r19ahamo04ahuzq)